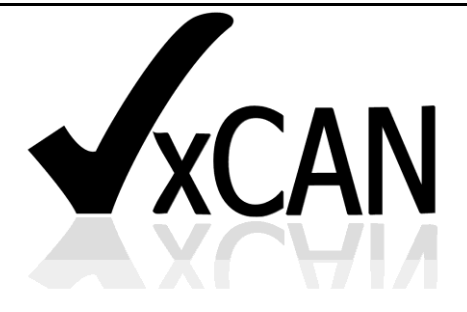

# **Virtual CAN Driver**

User's Manual

## **Warranty**

All products manufactured by ICP DAS are warranted against defective materials for a period of one year from the date of delivery to the original purchaser.

## **Warning**

ICP DAS assumes no liability for damages consequent to the use of this product. ICP DAS reserves the right to change this manual at any time without notice. The information furnished by ICP DAS is believed to be accurate and reliable. However, no responsibility is assumed by ICP DAS for its use, or for any infringements of patents or other rights of third parties resulting from its use.

## **Copyright**

Copyright 2013 by ICP DAS Co., LTD. All rights reserved worldwide.

## **Trademark**

The names used for identification only may be registered trademarks of their respective companies.

# **Revision & Hardware**

#### Revision

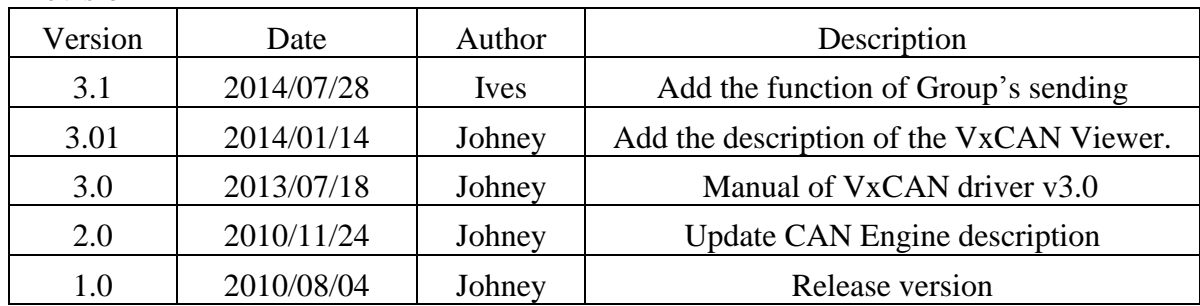

#### Hardware

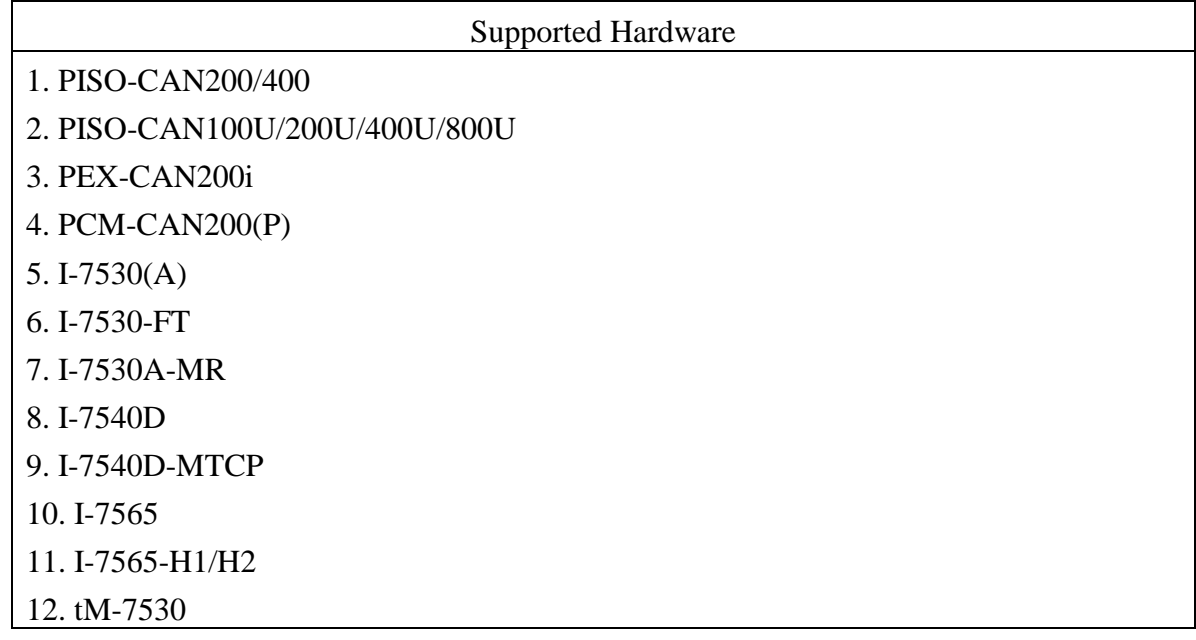

# **Contents**

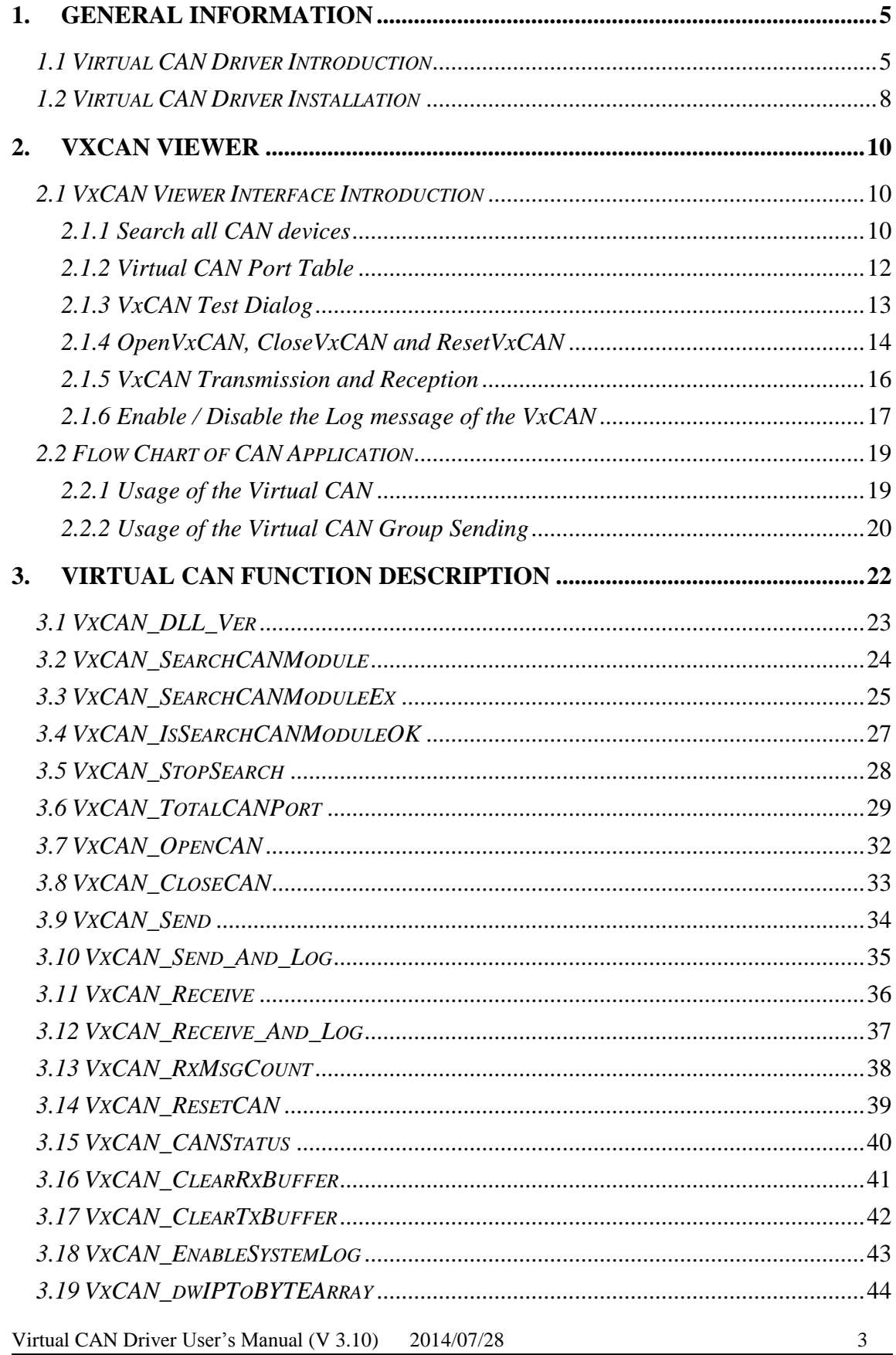

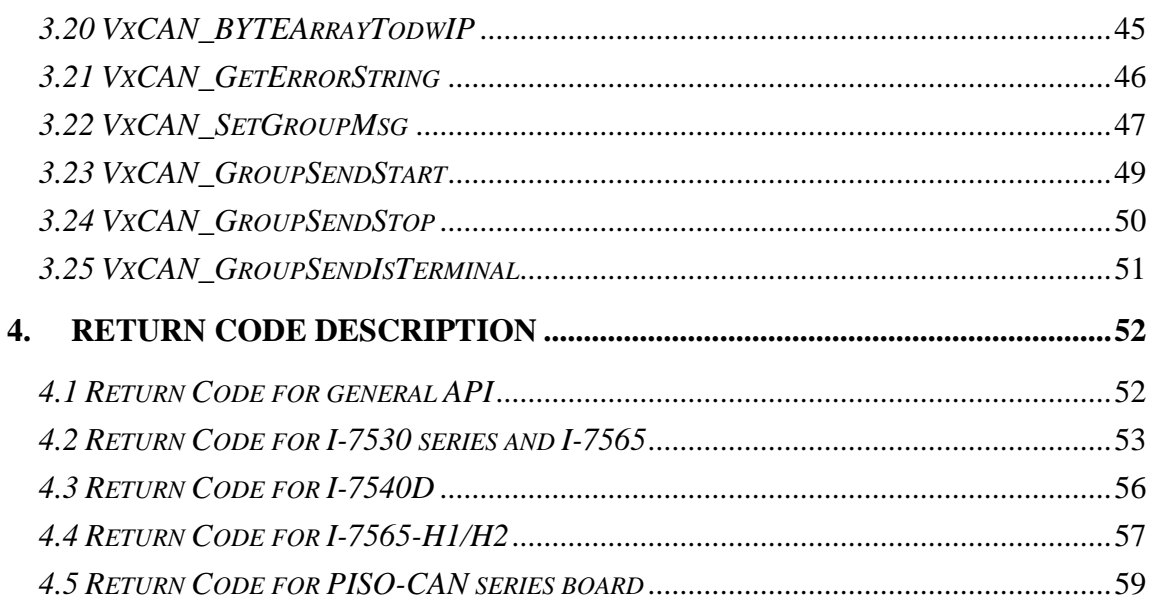

## <span id="page-4-0"></span>**1. General Information**

### <span id="page-4-1"></span>*1.1 Virtual CAN Driver Introduction*

In recent years, CAN-based applications have demonstrated high degree of security and stability. More and more researches and developments of CAN-based devices have been published from the automotive and industrial domains. The virtual CAN driver is an integrated library. It can simultaneously access the CAN devices with different hardware interfaces. After applying the virtual CAN driver, all of the CAN products connected with the PC will be regarded as the virtual CAN bus ports of the PC. The virtual CAN driver would collect all the CAN devices connected with the PC and give each CAN port a unique sequence number. which is a virtual CAN port No. Users only need to know the mapping table of the CAN devices and virtual CAN ports. The virtual CAN ports can be accessed by the APIs of the virtual CAN driver. No matter what kinds of the hardware interfaces the CAN products have, each application can apply the same APIs to access the CAN network. Therefore, it is helpful to develop the control system with different CAN products, or to transfer the hardware interface of the applications.

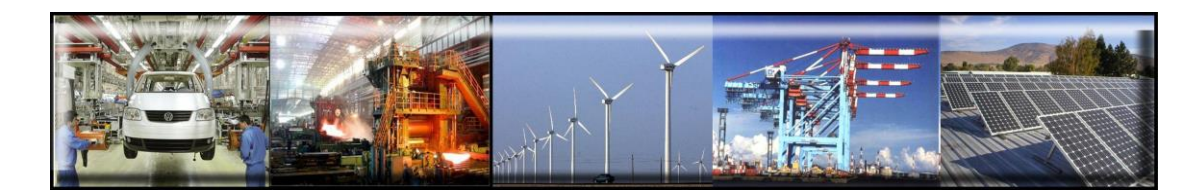

The virtual CAN driver is the excellent tool for users. ICP DAS one of the PAC leadership company firstly announce the technique of the virtual CAN port. The users can use various CAN devices of ICP DAS via virtual CAN driver. The virtual CAN driver would scan all the CAN devices in the PC, and then generate virtual CAN port like "VxCAN 1" or "VxCAN 2". The users don't need to care about what kind of CAN device which is used. It could be illustrated by the following pictures (Figure 1.1).

There are some CAN devices in the PC as shown in Figure 1.1. The users maybe use some kinds of CAN devices in different projects. Of course, the users can use all of CAN devices in one PC as shown below (Figure 1.1).

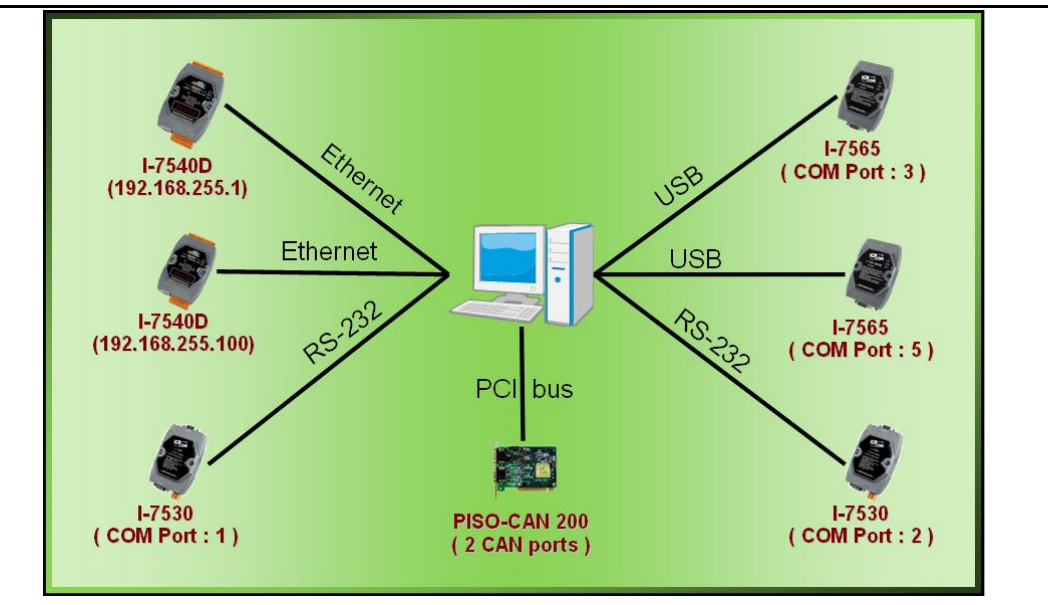

Figure 1.1 All CAN devices in PC

 There are various communication interfaces among these CAN devices. According to different purpose of those projects, the users maybe need to choice different CAN products. Because of this reason, the programmer should develop the communication program to control certain CAN device in the paste. For example, the user should develop "Socket Client" to communicate with I-7540. When using I-7530, the users need "UART" technique to communicate with I-7530. Now, ICP DAS develop the Virtual CAN technique. The Virtual CAN driver transforms CAN devices into Virtual CAN port. Figure 1.2 shows the concept.

| VxCAN Mapping Table |                    |                 |                       |  |  |  |  |  |  |  |
|---------------------|--------------------|-----------------|-----------------------|--|--|--|--|--|--|--|
| <b>VxCAN Port</b>   | <b>Name</b>        | Module IP / ID  | <b>Local CAN Port</b> |  |  |  |  |  |  |  |
| m                   | $I-7540D$          | 192.168.255.1   |                       |  |  |  |  |  |  |  |
|                     | $I-7540D$          | 192.168.255.100 |                       |  |  |  |  |  |  |  |
| 12                  | $1-7530$           |                 |                       |  |  |  |  |  |  |  |
| 13                  | $1-7530$           | 2               |                       |  |  |  |  |  |  |  |
|                     | $1 - 7565$         | з               |                       |  |  |  |  |  |  |  |
| 15                  | $1 - 7565$         | 5               |                       |  |  |  |  |  |  |  |
| £                   | <b>PISO-CAN200</b> | <b>Board 0</b>  |                       |  |  |  |  |  |  |  |
|                     | <b>PISO-CAN200</b> | <b>Board 0</b>  | 2                     |  |  |  |  |  |  |  |
|                     |                    |                 |                       |  |  |  |  |  |  |  |

Figure 1.2 Virtual CAN ports

This diagram shows all the Virtual CAN ports in Figure 1.1. The users could access the CAN data with simple functions like "VxCAN\_Send" or "VxCAN\_Receive". As changing to different Virtual CAN port number, the users could change to different CAN devices. Therefore, it is very convenient for users to develop different CAN projects among various CAN devices. Figure 1.3 shows the architecture of the application when using the Virtual CAN driver.

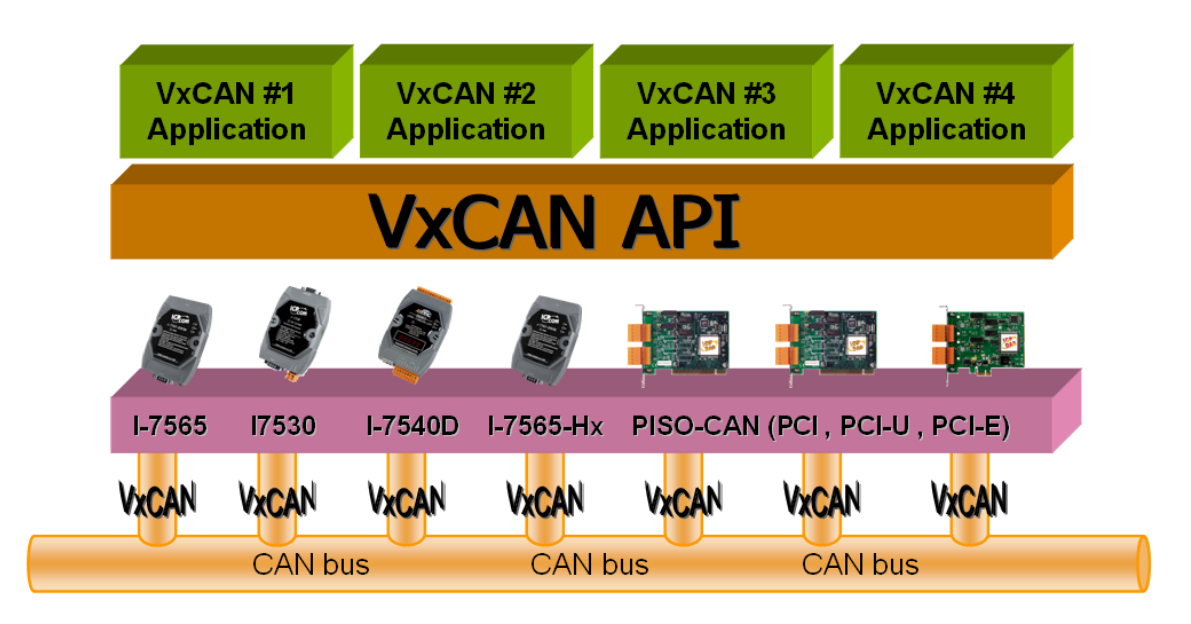

Figure 1.3 Application architecture with the Virtual CAN Driver

## <span id="page-7-0"></span>*1.2 Virtual CAN Driver Installation*

The installation for Virtual CAN driver is demonstrated in the following descriptions. After the installation procedure, the driver, demos and manual will be installed into your PC.

The Virtual CAN driver can be used in Windows 2000 / XP environments. For these Windows operation systems, the recommended installation procedure is given as follows:

Step 1: You can get the Installing software "Virtual CAN Setup.exe" from the

"CD:\fieldbus\_cd/can/virtual\_can/virtual can setup v310.rar" or you can download it from http://ftp.icpdas.com/pub/cd/fieldbus\_cd/can/virtual\_can/virtual can [setup v310.rar](http://ftp.icpdas.com/pub/cd/fieldbus_cd/can/virtual_can/virtual%20can%20setup%20v310.rar)

- Step 2: Please double-click "Virtual CAN Setup.exe" to run the setup.
- Step 3: The first screenshot of setup is shown as follows, please press "Next" button to continue the process.

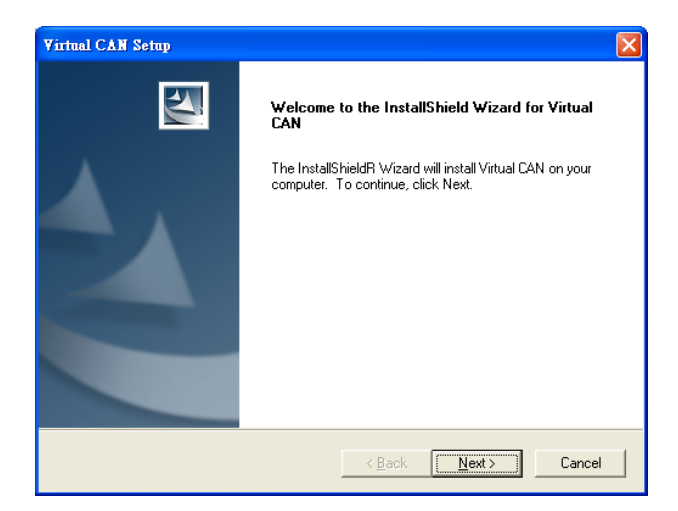

Step 4: Please press "Install" button. The setup process will start.

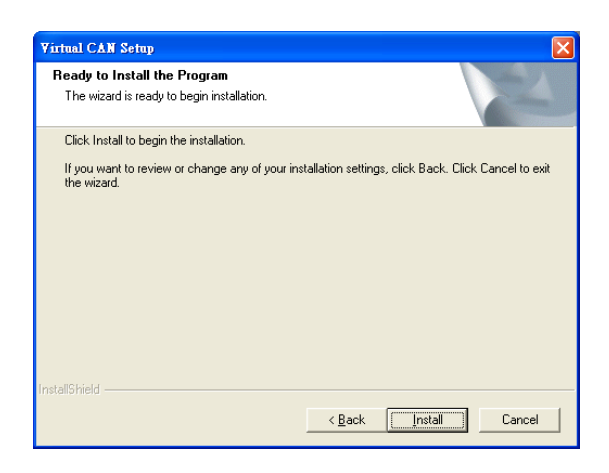

Step 5: Please press "Finish" button to finish the setup process.

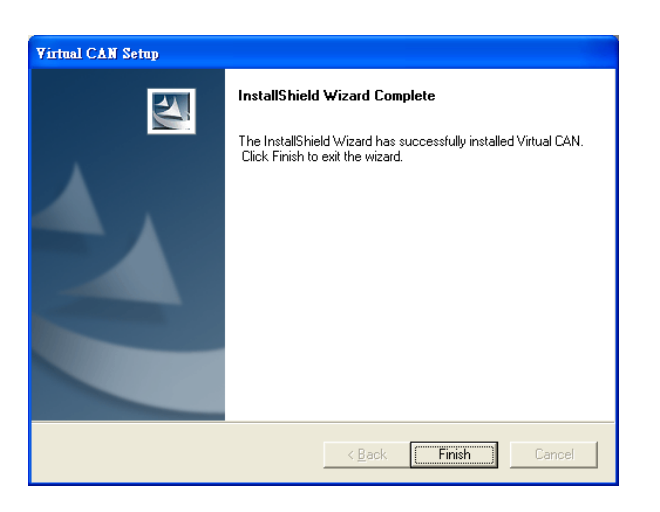

The installing folder is in the following directory:

#### **"C:\ICPDAS\VirtualCAN\"**

#### **The program files picture is shown as follows.**

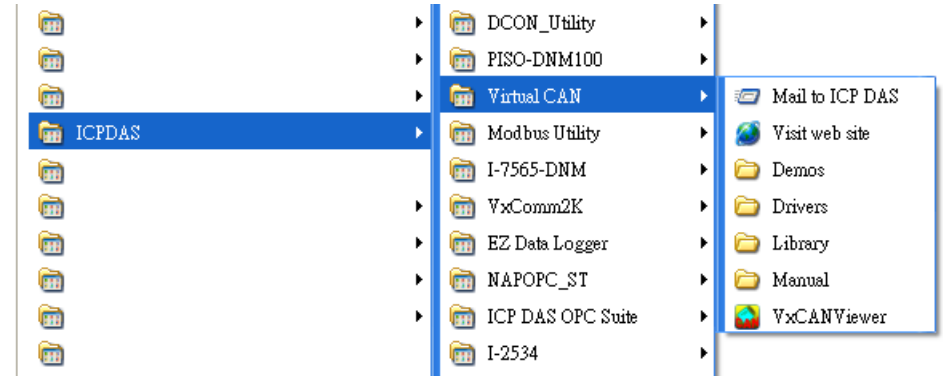

## <span id="page-9-0"></span>**2. VxCAN Viewer**

## <span id="page-9-1"></span>*2.1 VxCAN Viewer Interface Introduction*

| <b>YxCANViewer</b>              |                     |                |                     |                        | L 101X                             |
|---------------------------------|---------------------|----------------|---------------------|------------------------|------------------------------------|
|                                 |                     |                | Virtual CAN bus     |                        |                                    |
| Search CAN Devices              |                     |                |                     |                        |                                    |
| Searched CAN Devices            |                     |                | VxCAN Mapping Table |                        |                                    |
| ⊞ <sup>1</sup> 1-7540D Series   | <b>VxCAN Port</b>   | <b>Name</b>    | Module IP / ID      | <b>Module CAN Port</b> | <b>Module Ver</b>                  |
| $\leftarrow$ C 1-7565-H2 Series | ொ<br>$\mathbf{0}$   | <b>I-7540D</b> | 192.168.0.251       | 1                      | v1.1.7[05/13/2013]                 |
|                                 | o<br>$\overline{1}$ | $1-7565 - H2$  | <b>COM 3</b>        | $\mathbf{1}$           | v1.07                              |
|                                 | ீ<br>$\overline{2}$ | $1-7565 - H2$  | COM <sub>3</sub>    | $\overline{2}$         | v1.07                              |
|                                 |                     |                |                     |                        |                                    |
|                                 |                     |                |                     |                        | VxCAN Viewer v1.0 ICP DAS Co., LTD |

Figure 2.1 VxCAN Viewer main screen

#### <span id="page-9-2"></span>*2.1.1 Search all CAN devices*

 The users can double-click the VxCANViewer.exe to activate the CAN tool. If the users have no any CAN device information in the system, the [VxCANViewer] will search all CAN devices in the PC automatically. If there exists CAN devices information, the [VxCANViewer] would not search and load the previous searched devices automatically. If the users have installed new CAN devices in the PC, they can press the magnifier icon which is the "Search CAN Device" button to search CAN devices. The figure 2.2 shows the example.

| <b>YxCANViewer</b>   |                   |      |                     |                        | - 10                               |  |
|----------------------|-------------------|------|---------------------|------------------------|------------------------------------|--|
|                      |                   |      | Virtual CAN bus     |                        |                                    |  |
| Search CAN Devices   |                   |      |                     |                        |                                    |  |
| Searched CAN Devices |                   |      | VxCAN Mapping Table |                        |                                    |  |
|                      | <b>VxCAN Port</b> | Name | Module IP / ID      | <b>Module CAN Port</b> | <b>Module Ver</b>                  |  |
|                      |                   |      |                     |                        |                                    |  |
|                      |                   |      |                     |                        |                                    |  |
|                      |                   |      |                     |                        |                                    |  |
|                      |                   |      |                     |                        |                                    |  |
|                      |                   |      |                     |                        |                                    |  |
|                      |                   |      |                     |                        |                                    |  |
|                      |                   |      |                     |                        |                                    |  |
|                      |                   |      |                     |                        |                                    |  |
|                      |                   |      |                     |                        |                                    |  |
|                      |                   |      |                     |                        |                                    |  |
|                      |                   |      |                     |                        |                                    |  |
|                      |                   |      |                     |                        |                                    |  |
|                      |                   |      |                     |                        |                                    |  |
| Searching            |                   |      |                     |                        |                                    |  |
|                      |                   |      |                     |                        |                                    |  |
| Progress Bar         |                   |      |                     |                        |                                    |  |
|                      |                   |      |                     |                        |                                    |  |
|                      |                   |      |                     |                        |                                    |  |
|                      |                   |      |                     |                        |                                    |  |
| <b>Searching 45%</b> |                   |      |                     |                        | VxCAN Viewer v1.0 ICP DAS Co., LTD |  |

Figure 2.2 Searching CAN devices

 Finish searching the CAN devices, the result would be shown in the "Searched CAN Devices" field. Here shows the example.

| VxCANViewer                                  |                                             |             | Virtual CAN bus <b>comedy</b> |                        | $\mathbf x$<br>$\Box$<br>- |  |  |  |  |  |  |
|----------------------------------------------|---------------------------------------------|-------------|-------------------------------|------------------------|----------------------------|--|--|--|--|--|--|
| Search CAN Devices                           |                                             |             |                               |                        |                            |  |  |  |  |  |  |
|                                              | Searched CAN Devices<br>VxCAN Mapping Table |             |                               |                        |                            |  |  |  |  |  |  |
| $\mathbf{G}$ I-7540D Series                  | <b>VxCAN Port</b>                           | Name        | Module IP / ID                | <b>Module CAN Port</b> | <b>Module Ver</b>          |  |  |  |  |  |  |
| <b>C</b> I-7540D (192.168.0.251)             | $\mathbf{0}$                                | $1 - 7540D$ | 192.168.0.251                 | 1                      | v1.1.7[05/13/2013]         |  |  |  |  |  |  |
| C I-7565 Series                              | 1                                           | $1-7565$    | COM 6                         | 1                      | 3.00                       |  |  |  |  |  |  |
| • I-7565 (COM 6)                             | $\overline{2}$                              | PEX-CAN200i | <b>Board 0</b>                | $\blacksquare$         | 2.05                       |  |  |  |  |  |  |
| PEX-CAN200i Series                           | $\overline{\mathbf{3}}$                     | PEX-CAN200i | <b>Board 0</b>                | $\overline{2}$         | 2.05                       |  |  |  |  |  |  |
| PEX-CAN200i (Board 0, Ports 2)               |                                             |             |                               |                        |                            |  |  |  |  |  |  |
|                                              |                                             |             |                               |                        |                            |  |  |  |  |  |  |
|                                              |                                             |             |                               |                        |                            |  |  |  |  |  |  |
|                                              |                                             |             |                               |                        |                            |  |  |  |  |  |  |
|                                              |                                             |             |                               |                        |                            |  |  |  |  |  |  |
| <b>AII CAN</b>                               |                                             |             |                               |                        |                            |  |  |  |  |  |  |
| devices in the<br>PC.                        |                                             |             |                               |                        |                            |  |  |  |  |  |  |
| VxCAN Viewer v1.0<br><b>ICP DAS Co., LTD</b> |                                             |             |                               |                        |                            |  |  |  |  |  |  |

Figure 2.3 All CAN devices in the PC

### <span id="page-11-0"></span>*2.1.2 Virtual CAN Port Table*

After searching the CAN devices, the [VxCANViewer] would generate the Virtual CAN port table automatically. The users can clearly see all CAN devices and its corresponding VxCAN port (means Virtual CAN port) from this table. If the CAN device has two or more CAN ports, the [VxCANViewer] would assign different VxCAN port (Virtual CAN port) number by each CAN ports. There is an example shown below.

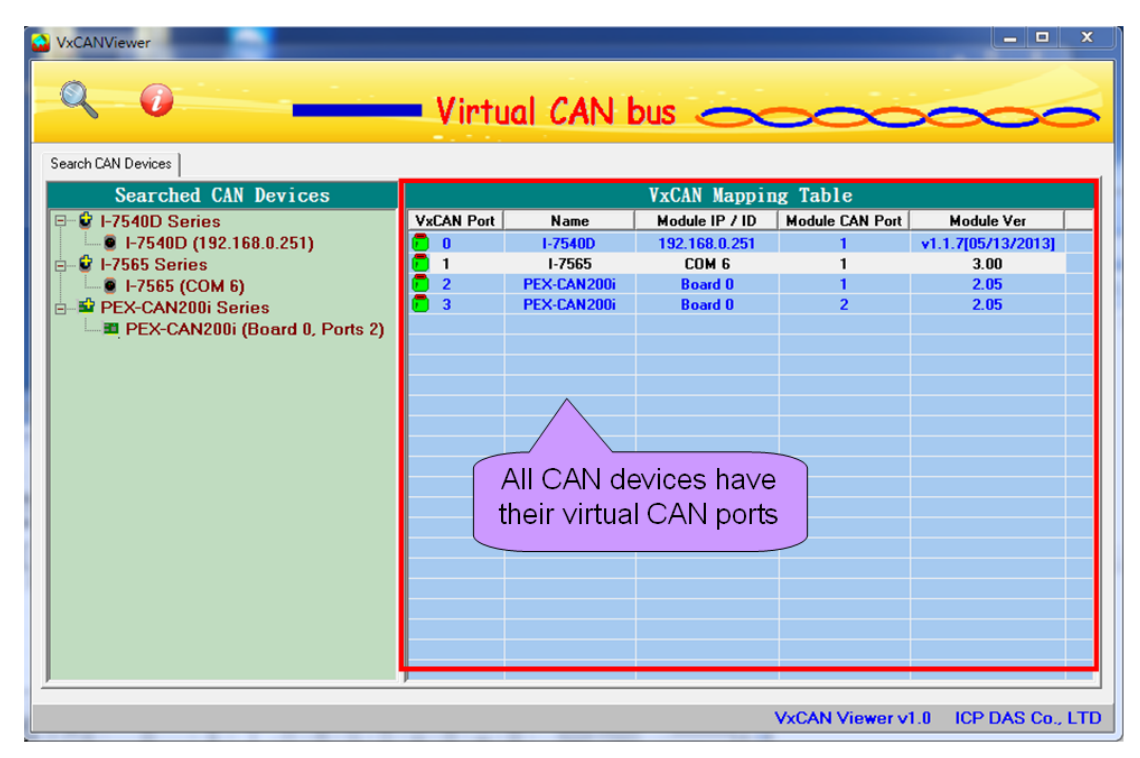

Figure 2.4 all Virtual CAN ports

#### **1. VxCAN Mapping Table --- VxCAN Port**

 This field shows the Virtual CAN port number which has been assigned to certain CAN device.

#### **2. VxCAN Mapping Table --- Name**

 This field shows the name of the CAN devices. The users could find the CAN device and the corresponding Virtual CAN port.

#### **3. VxCAN Mapping Table --- Module IP / ID**

 This field displays the identification or IP address of the CAN device. The users could use this information to distinguish between the same kinds of CAN devices.

#### **4. VxCAN Mapping Table --- Module CAN Port**

 This information shows the CAN port number of the CAN device. If the CAN device has single port, the value of this field would be always one.

#### **5. VxCAN Mapping Table --- Module Ver.**

 This information shows the firmware version of the CAN converters or DLL version of the CAN PCI boards.

### <span id="page-12-0"></span>*2.1.3 VxCAN Test Dialog*

 The users can select any CAN device to send or receive the CAN message. Double click the VxCAN item which is in the [VxCAN Mapping Table] to popup up the VxCAN test dialog. The following picture shows how to it works.

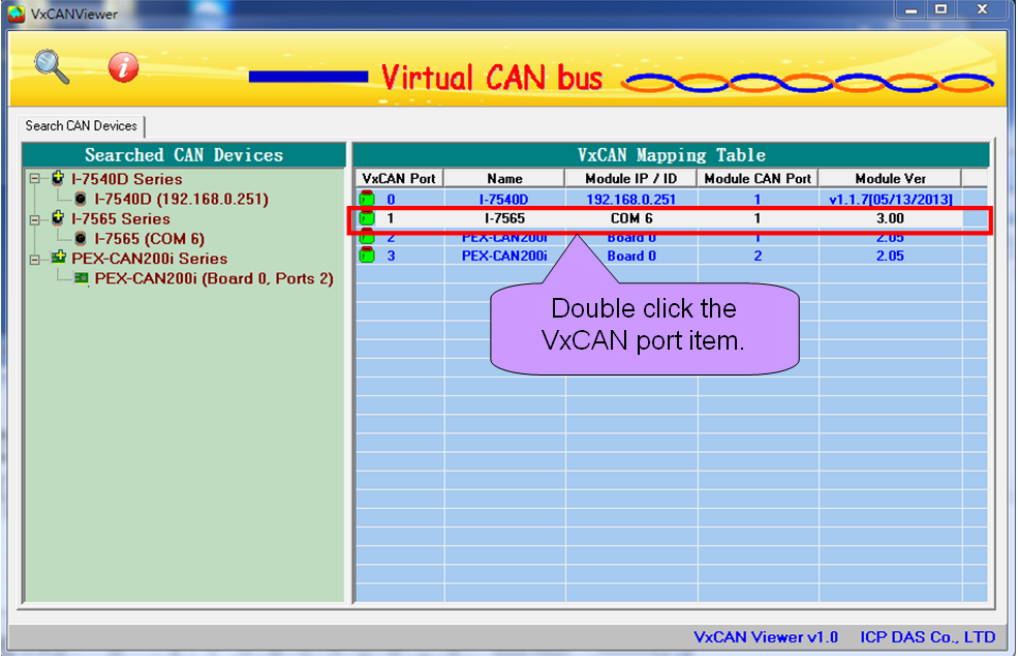

Figure 2.5 Double click the VxCAN item

| $VxCAM(1) \Longrightarrow 1-7565$ (COM 4) ModuleCAMPort(1) Module ver: 3.00<br>$\overline{L}$ $\overline{L}$ $\overline{K}$                                                                                                    |            |         |                          |     |  |         |    |    |                 |    |    |    |                        |
|----------------------------------------------------------------------------------------------------|------------|---------|--------------------------|-----|--|---------|----|----|-----------------|----|----|----|------------------------|
| $VxCAN Port = 1$                                                                                                    |            |         | <b>Baud Rate</b> 10 Kbps |     |  | $\vert$ |    |    | <b>Open CAN</b> |    |    |    | Reset CAN<br>Close CAN |
| Send CAN-<br>Description<br>29bit-ID<br>ID(hex)<br><b>RTR</b><br><b>DLC</b><br>D <sub>2</sub><br>D <sub>3</sub><br>D <sub>4</sub><br>D <sub>5</sub><br>D <sub>6</sub><br>D7<br>D <sub>8</sub><br>D1<br>$\sqrt{22}$<br>$\overline{55}$<br>$\boxed{33}$<br>$\sqrt{44}$<br>$\sqrt{8}$<br>66<br>$\boxed{77}$<br>88<br>I٥<br>11<br>123<br><b>Customer CAN Description</b><br>Vehicle Speed #1<br>$\pm$<br><b>Send</b><br>Vehicle Speed #2<br>Vehicle Speed #3<br>□ Send Cyclically<br>Engine Speed #1<br>□ Send with Log<br>Engine Speed #2<br>$\vert \mathbf{v} \vert$ $\vert$ $\vert$<br>Engine Speed #3<br>DummyData<br>Custom's CAN command |            |         |                          |     |  |         |    |    |                 |    |    |    |                        |
| <b>Receive CAN</b>                                                                                                    |            |         |                          |     |  |         |    |    |                 |    |    |    |                        |
| No.                                                                                                    | <b>MOD</b> | ID(hex) | RTR                      | DLC |  | D1 D2   | D3 | D4 | D5              | D6 | D7 | D8 | TimeStamp (sec)        |
|                                                                                                    |            |         |                          |     |  |         |    |    |                 |    |    |    |                        |
| Clear List<br>□ Receive with Log<br>$\nabla$ System Log                                                                                                    |            |         |                          |     |  |         |    |    |                 |    |    |    |                        |
| <b>Module Status:</b><br><b>CAN Chip Status:</b>                                                                                                    |            |         |                          |     |  |         |    |    |                 |    |    |    |                        |

Figure 2.6 VxCAN test dialog

## <span id="page-13-0"></span>*2.1.4 OpenVxCAN, CloseVxCAN and ResetVxCAN*

 The users could easily open the VxCAN port. Before using the VxCAN port, the users need to selection the correct CAN baud rate and open it. After opening the VxCAN port the driver will communicate with the CAN converters or CAN PCI board. Here shows how to do that.

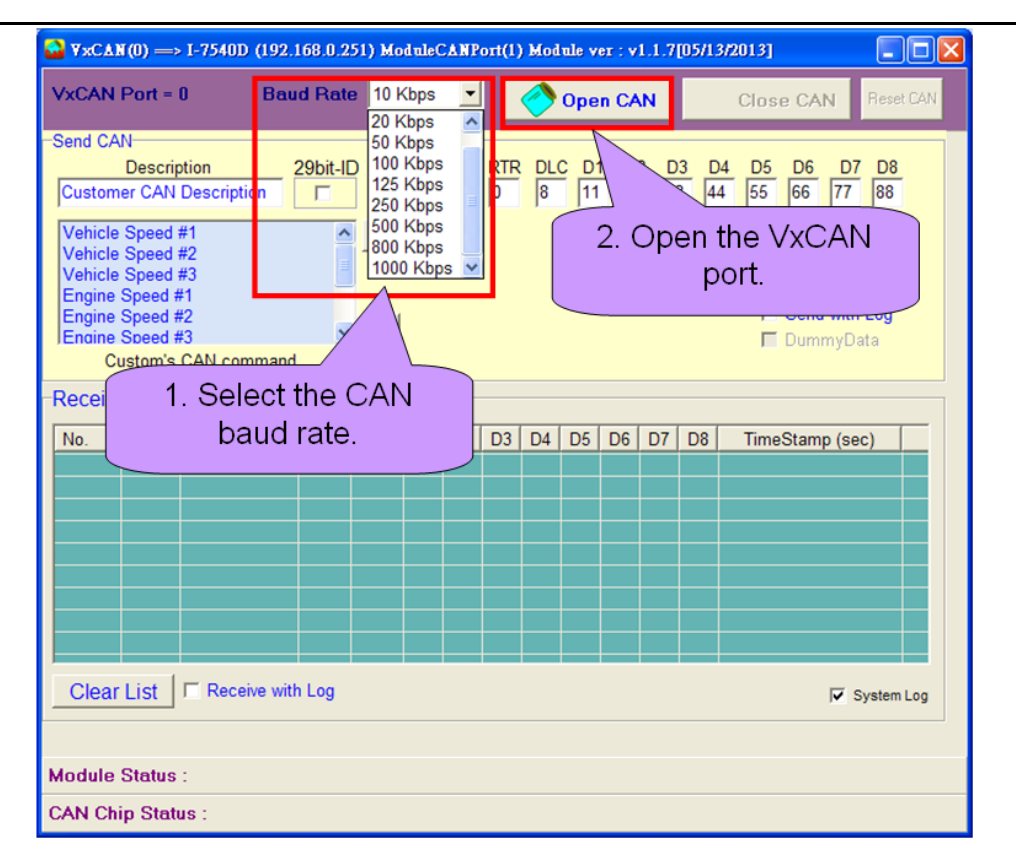

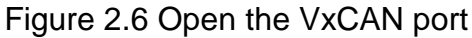

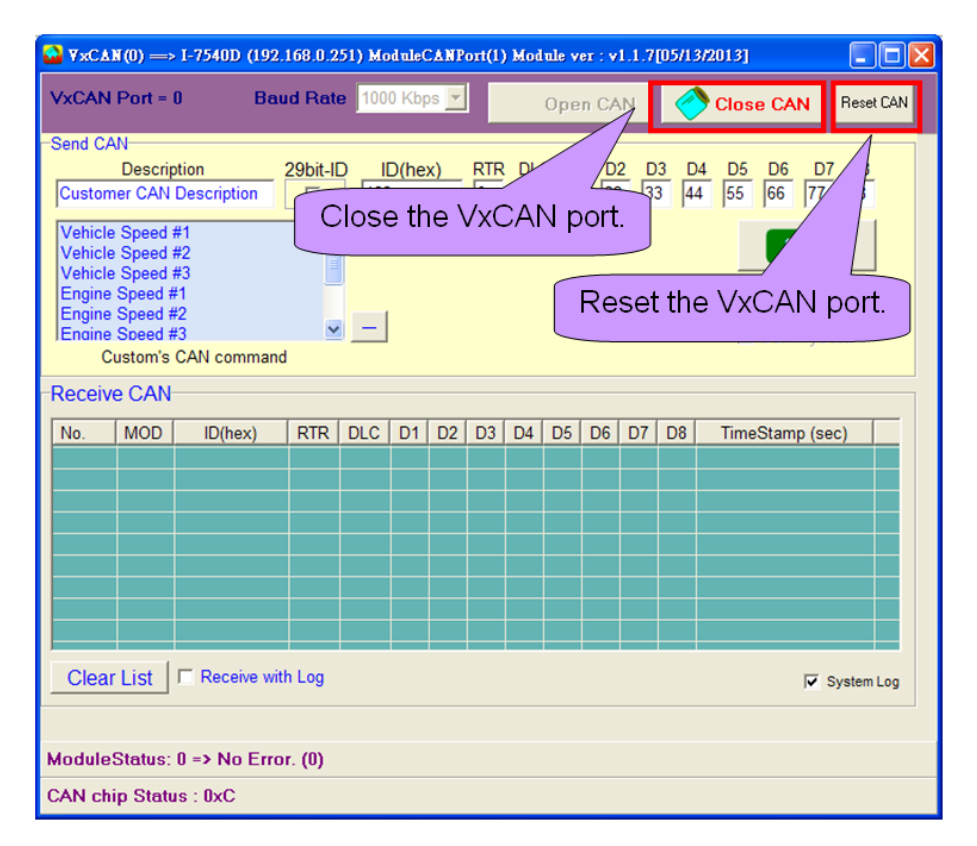

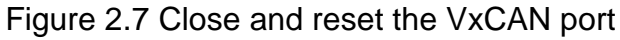

#### <span id="page-15-0"></span>*2.1.5 VxCAN Transmission and Reception*

 The users can edit the CAN message which is ready to transmit. After editing the CAN message, the users can click "Send" button to send one CAN message. There is an optional selection for saving the transmitted CAN message to the log file by check the "Send with Log" box.

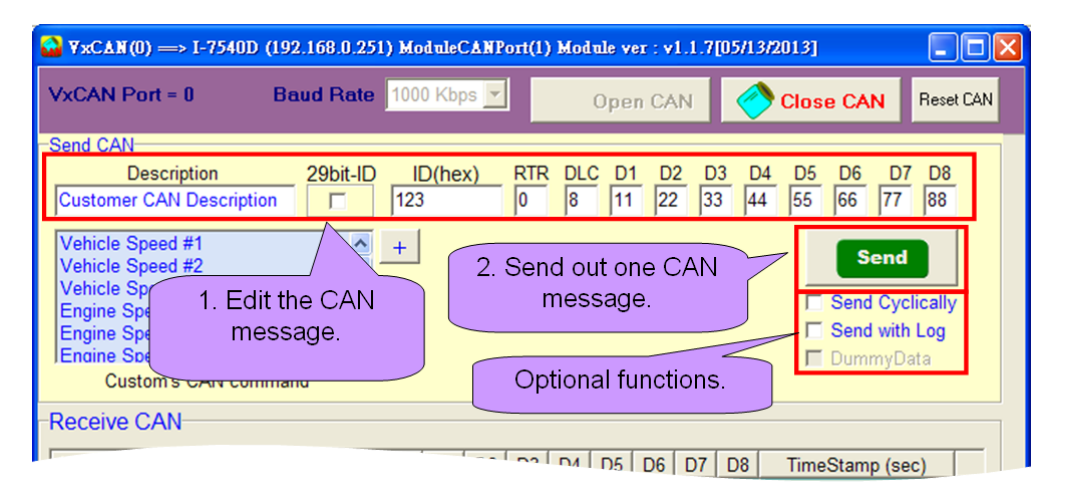

The users could save the edited CAN message to the "Customer's CAN command" field by clicking the "+" button. Oppositely, the user could click the "-" button to remove the item in the "Customer's CAN command" field. By clicking the specific item in the "Customer's CAN command" field, the corresponding CAN message will be shown in the CAN message field. It is convenient to manage the CAN messages. By checking the "Send Cyclically" box, the users could send certain CAN message cyclically. After checking the "Send Cyclically" box, the detail parameters which are the loop interval and loop count will be shown.

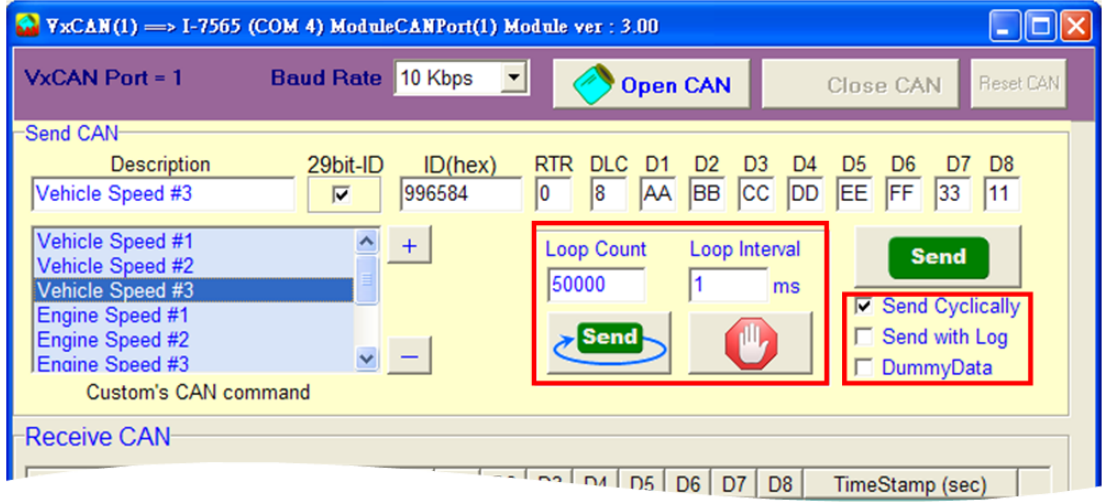

The "Receive CAN" field shows the received CAN message. The users could save the received CAN messages by checking the "Receive with Log". After click the "Clear List" button, the "Receive CAN" field will be cleared. The users could check the "System Log" box to enable the system log of the VxCAN driver. If the users meet some problem, please enable the system log and try again to repeat the problem. The system log will be placed in the directory "C:\VxCANLogger\".

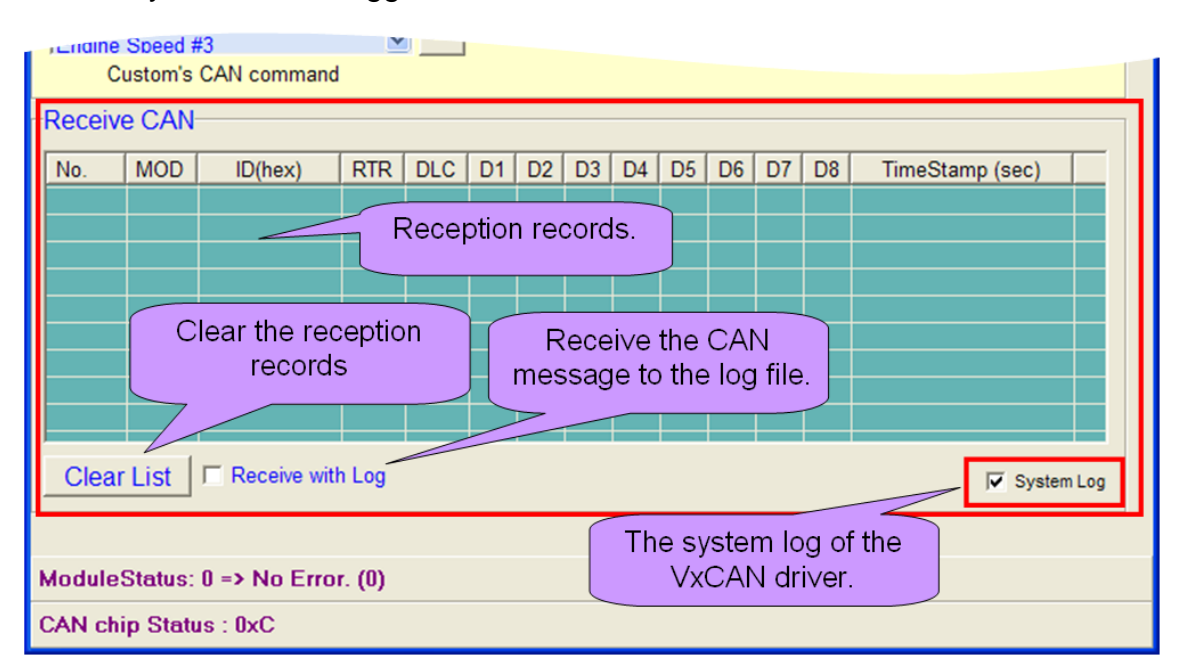

### <span id="page-16-0"></span>*2.1.6 Enable / Disable the Log message of the VxCAN*

 The log message will log the detail information when using the CAN module. It would help to diagnose the problem of the CAN bus system. The users can disable the log message which was produced by the VxCAN driver.

Step 1: Click the icon to pop-up the version information.

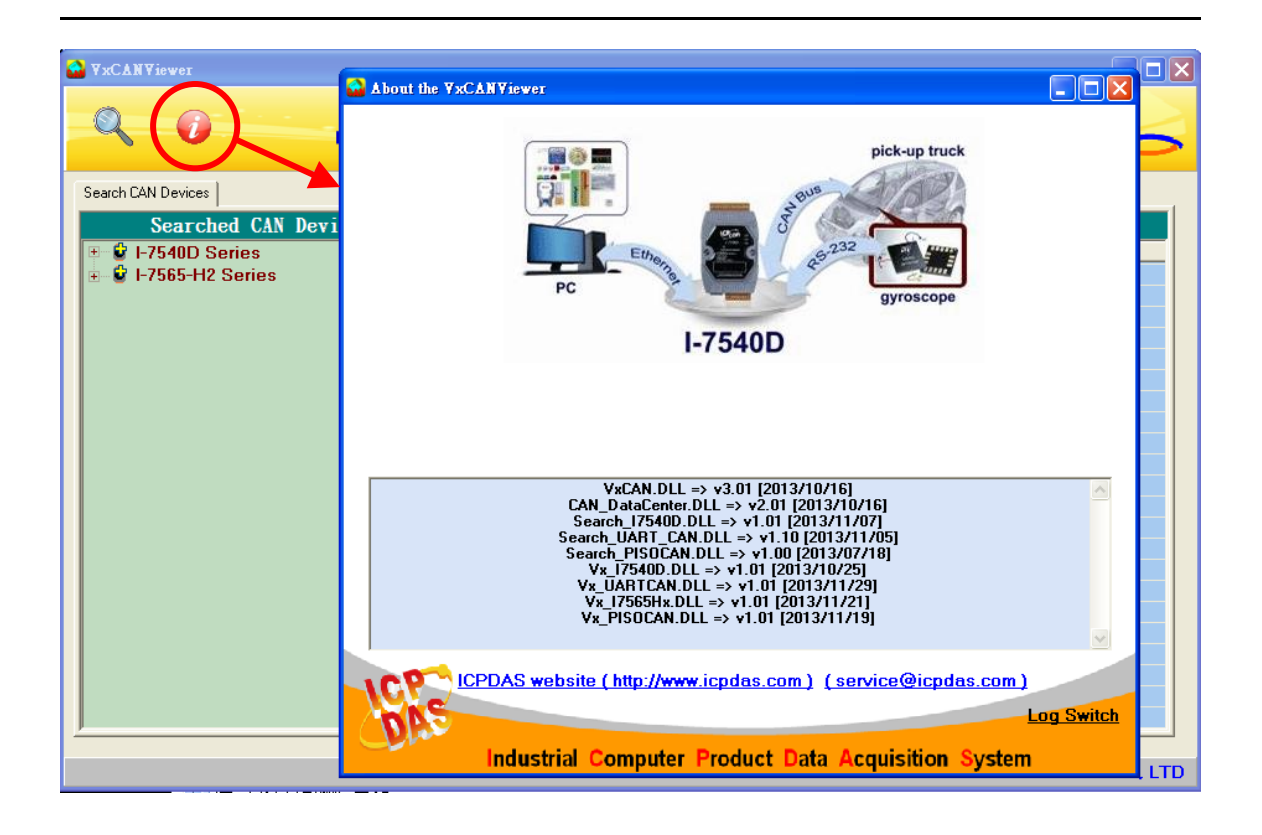

Step 2: Double click the " Log Switch" text. The "Log Switch" dialog will be shown. The user can uncheck the box to disable the log message.

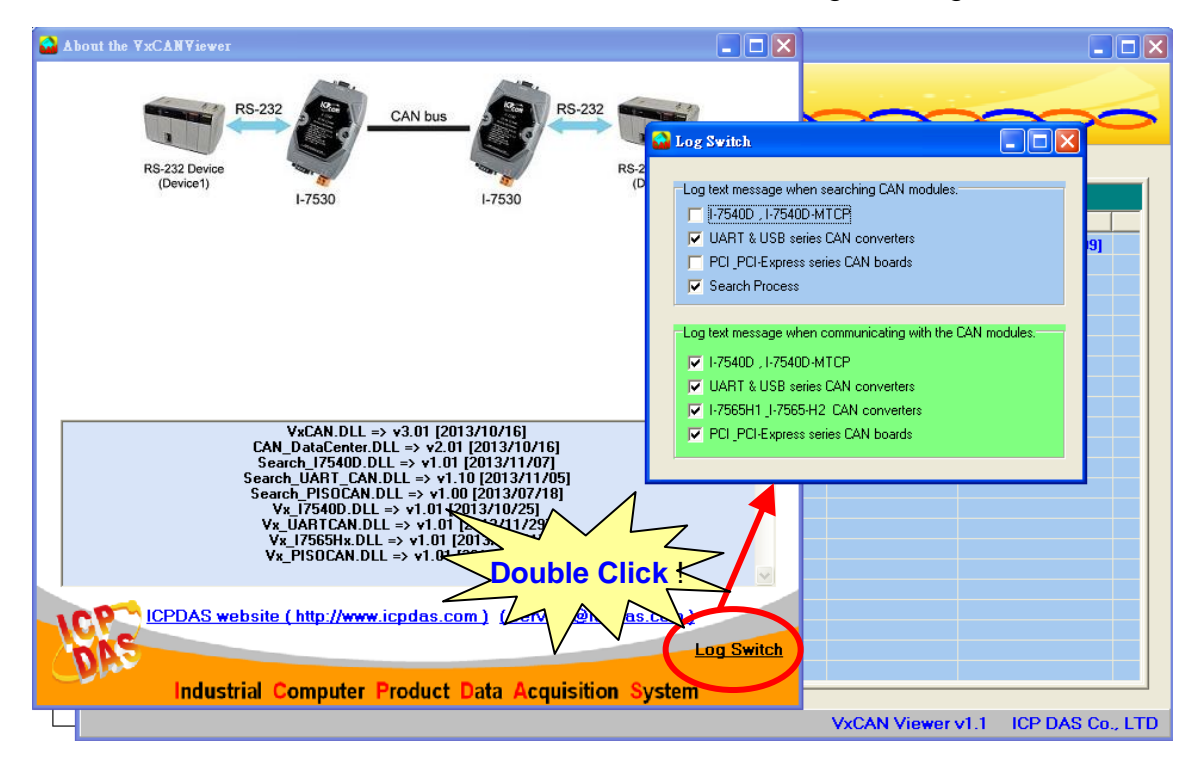

## <span id="page-18-0"></span>*2.2 Flow Chart of CAN Application*

### <span id="page-18-1"></span>*2.2.1 Usage of the Virtual CAN*

Here shows the main flow char of virtual CAN usage.

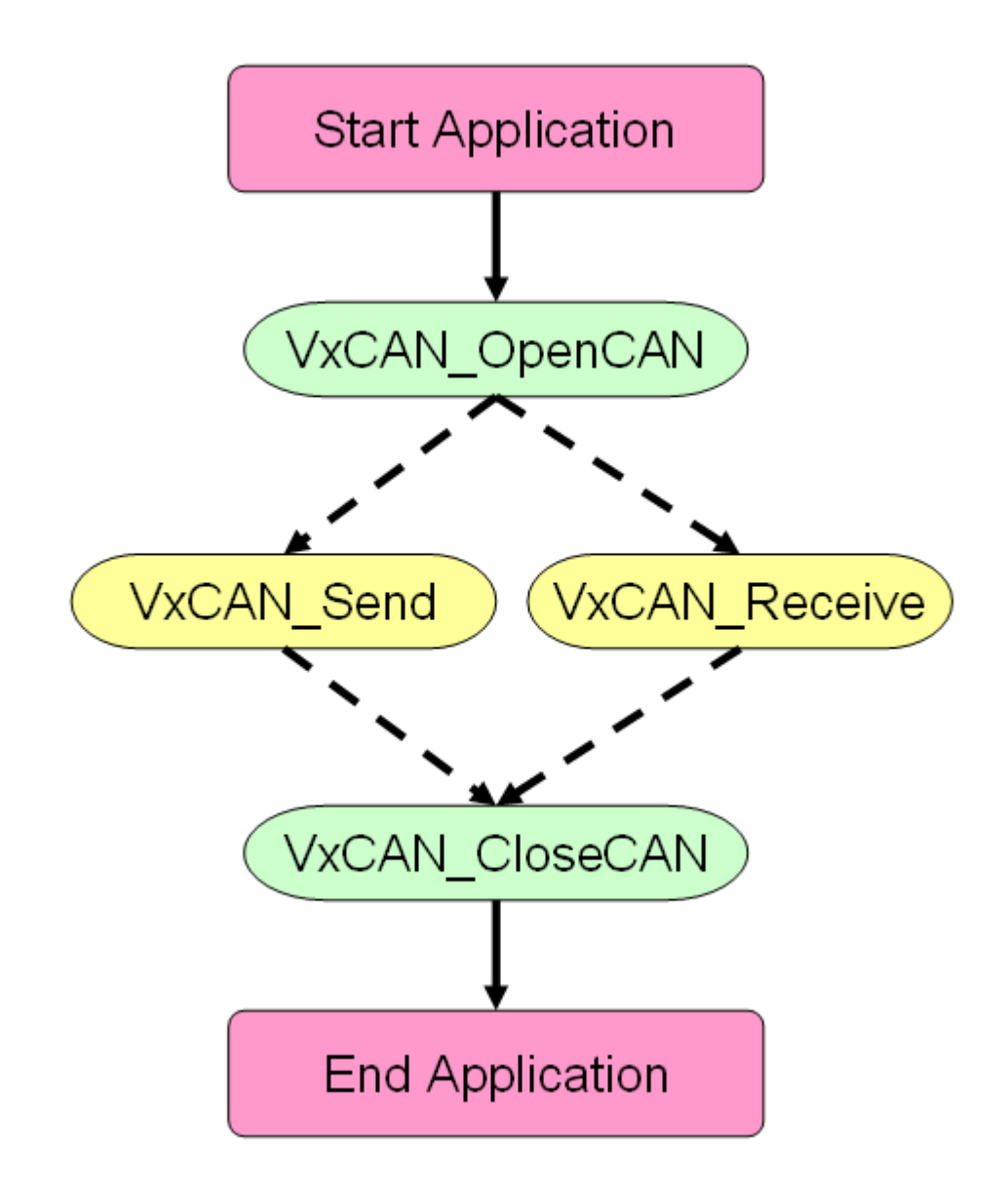

## <span id="page-19-0"></span>*2.2.2 Usage of the Virtual CAN Group Sending*

Furthermore, in version 3.1, the group sending is supported by functions. What is the group sending? An example is shown in the following parts. For example, there are three kinds of values need to be sent in order for CAN devices on CAN bus from PC. As shown in the following table.

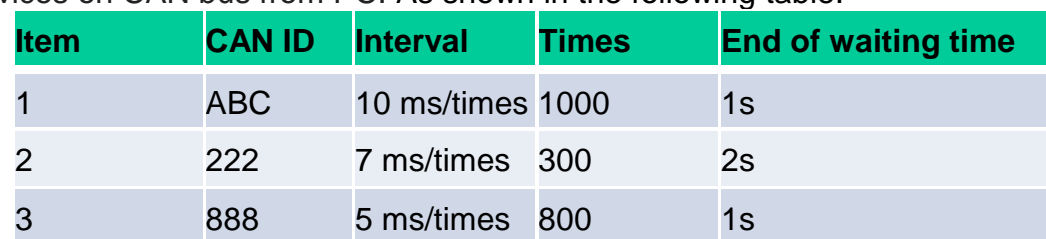

[End of waiting time] means the time interval between two different CAN IDs. When the last ID#1 of CAN message has been sent completely, the first ID#2 of CAN message would wait for the [End of waiting time] before starting to send.

Without [Group sending] functionality, the users need to call the sending function iteratively with corresponding time interval. However, groups sending functions solve these problems. The table information is setting as one group.

Here shows the main flow char of virtual CAN group sending usage.

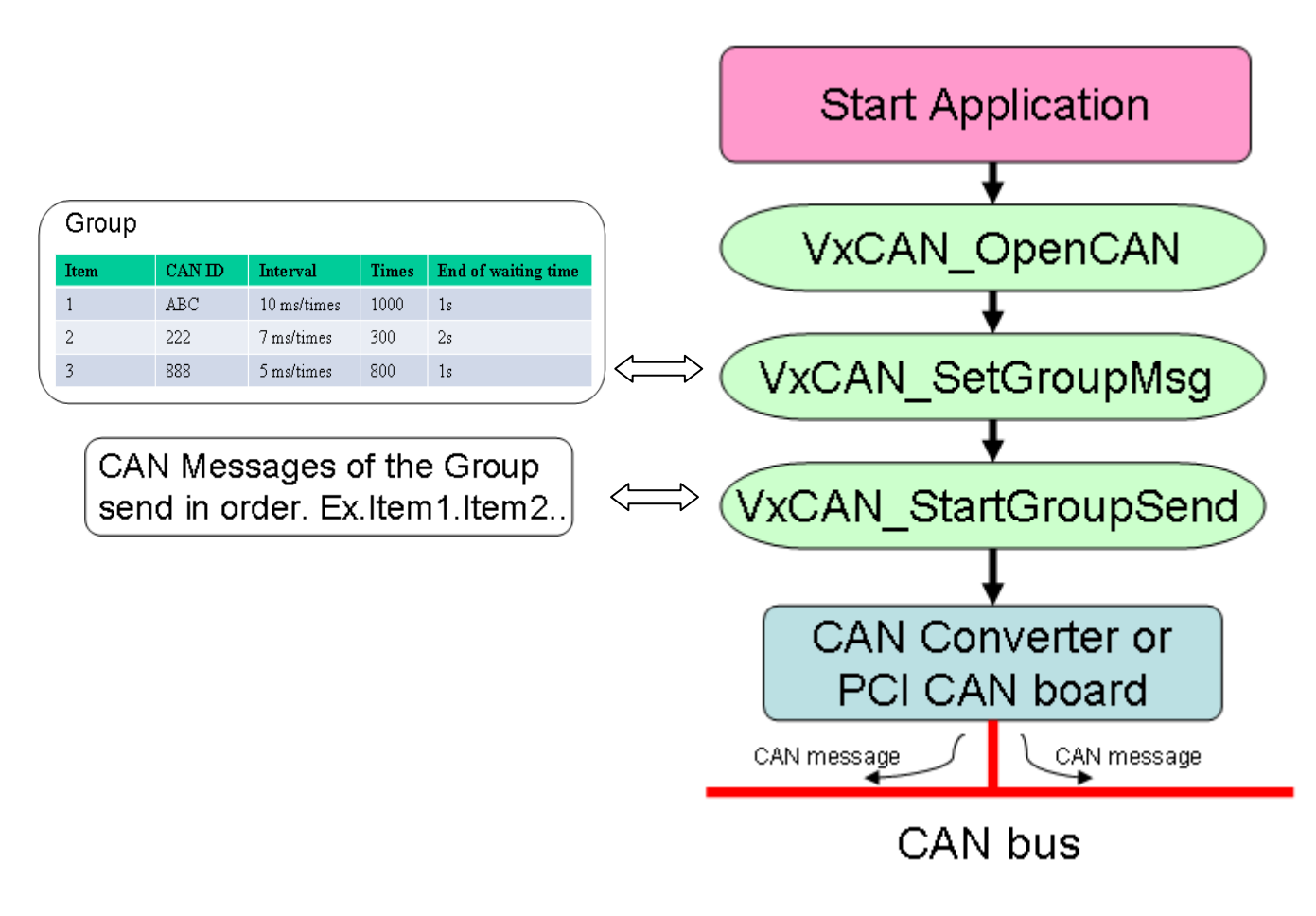

#### **Note.** VxCAN\_OpenCAN function open the CAN port of CAN Device. If users need to use the CAN device, this step is necessary.

The functions provide the minimum unit of time in milliseconds. And about the influence on the OS, we can define minimum time specification is 20 ms. If users choose 1 ~ 19ms, the number of groups sending will depend on cores of the PC and will occupy the quite large performance.

Each virtual CAN port supports a maximum of 100 groups on the settings of groups sending, and the time accuracy is decided by whether the modules and CAN bus is busy or not. Among the groups, they are always parallel to each other.

It represents as :

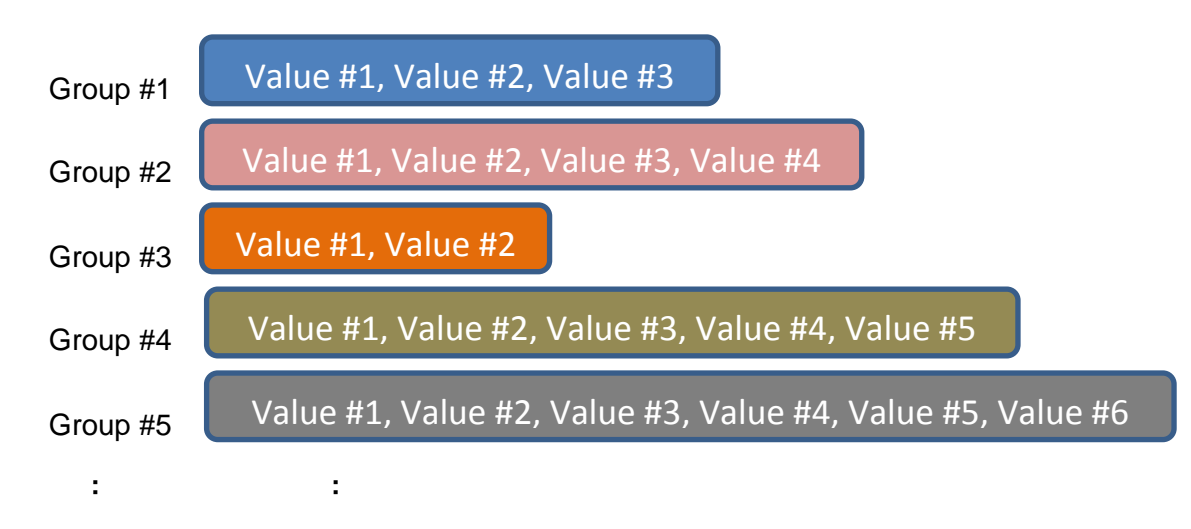

The detail about the function information is described form 3-22 to 3-25.

# <span id="page-21-0"></span>**3. Virtual CAN Function Description**

All the functions provided in the VxCAN.DLL are listed in the following table and detail information for each function is presented in the next subsection. However, in order to make the descriptions more simply and clearly, the attributes for the both input and output parameter functions are given as **[input]** and **[output]** respectively, as shown in the following table.

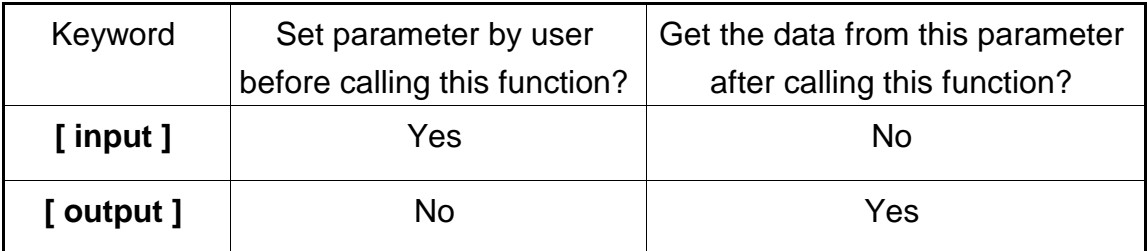

## <span id="page-22-0"></span>*3.1 VxCAN\_DLL\_Ver*

## **Description:**

The function could fetch the version string of the VxCAN driver.

## **Syntax:**

DWORD VxCAN\_DLL\_Ver(char VerInfo[600])

### **Parameter:**

**VerInfo:** [output] The version string of the VxCAN driver. The users need to prepare at least 600 bytes array to store the version string. Here is the example of the version string.

" VxCAN.DLL => v3.00 [2013/07/05] CAN\_DataCenter.DLL => v2.00 [2013/07/09] Search\_I7540D.DLL => v1.00 [2013/07/15] Search\_UART\_CAN.DLL => v1.00 [2013/07/04] Search\_PISOCAN.DLL => v1.00 [2013/07/18] Vx\_I7540D.DLL => v1.00 [2013/07/12] Vx\_UARTCAN.DLL => v1.00 [2013/07/09] Vx\_I7565Hx.DLL => v1.00 [2013/07/09] Vx\_PISOCAN.DLL => v1.00 [2013/07/09] "

## **Return:**

It is 0 if the function execute successfully. A return value of none zero indicates an error.

## <span id="page-23-0"></span>*3.2 VxCAN\_SearchCANModule*

## *3.2 VxCAN\_SearchCANModule*

#### **Description:**

The function would search the CAN converters or CAN PCI boards in the PC. The users could call the function "VxCAN\_StopSearch" to stop searching or call the function "VxCAN\_IsSearchCANModuleOK" to get the achieved percentage. When searching the UART series CAN converters which are I-7530, I-7530-FT, I-7530A and I-7565, this function will use the default UART baud rate which are 115200 and 921600 bps.

### **Syntax:**

DWORD VxCAN\_SearchCANModule (void)

#### **Parameter:**

None

#### **Return:**

It is 0 if the function execute successfully. A return value of none zero indicates an error.

## <span id="page-24-0"></span>*3.3 VxCAN\_SearchCANModuleEx*

## *3.3 VxCAN\_SearchCANModuleEx*

### **Description:**

The function would search the CAN converters or CAN PCI boards in the PC. The users could call the function "VxCAN\_StopSearch" to stop searching or call the function "VxCAN\_IsSearchCANModuleOK" to get the achieved percentage. When searching the UART series CAN converters which are I-7530, I-7530-FT, I-7530A, I-7530A-MR and I-7565, this function will use the specific COM ports and UART baud rates.

### **Syntax:**

DWORD VxCAN\_SearchCANModuleEx(BYTE COMPortListCount, BYTE COMPortList[], BYTE BaudRateListCount, DWORD BaudRateList[])

### **Parameter:**

**COMPortListCount:** [input] Provide how many COM port do you want to search. If the users provide zero parameter, this function will search the whole COM ports which are within the PC currently.

**COMPortList:** [input] Provide the array of the searched COM port.

**BaudRateListCount:** [input] Provide how many COM baud rate do you want to search. If the users provide zero parameter, this function will search the whole baud rates which are supported by the UART series CAN converters.

**BaudRateList:** [input] Provide the array of the searched COM baud rate. The supported baud rate are 110, 150, 300, 600, 1200, 2400, 4800, 9600, 19200, 38400, 57600, 115200, 230400, 460800, 921600.

### **Return:**

It is 0 if the function execute successfully. A return value of none zero

indicates an error. Please refer to the chapter 4 for the function return code.

## <span id="page-26-0"></span>*3.4 VxCAN\_IsSearchCANModuleOK*

## **Description:**

The function could get the latest achieved percentage of the searching process. Before using this function, the users should call the "VxCAN\_SearchCANModule" or "VxCAN\_SearchCANModule" searching function.

### **Syntax:**

DWORD VxCAN\_IsSearchCANModuleOK(BYTE \*Percentage)

#### **Parameter:**

**Percentage:** [output] The achieved percentage of the searching process.

#### **Return:**

It is 0 if the function execute successfully. A return value of none zero indicates an error.

## <span id="page-27-0"></span>*3.5 VxCAN\_StopSearch*

## **Description:**

The function could stop the searching process.

## **Syntax:**

DWORD VxCAN\_StopSearch (void)

### **Parameter:**

None

### **Return:**

It is 0 if the function execute successfully. A return value of none zero indicates an error.

## <span id="page-28-0"></span>*3.6 VxCAN\_TotalCANPort*

## **Description:**

The function could get total virtual CAN ports and their information.

### **Syntax:**

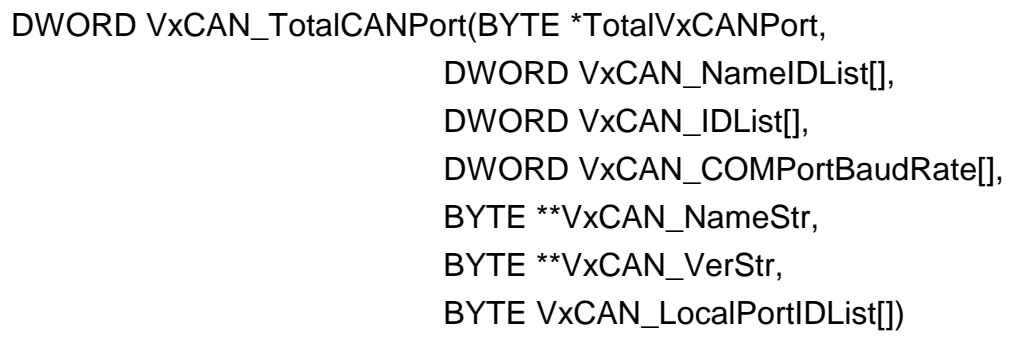

### **Parameter:**

**TotalVxCANPort:** [output] The amount of the VxCAN ports. **VxCAN\_NameIDList:** [output] The name code list of the existent CAN converters or CAN PCI boards. The value would be the following table.

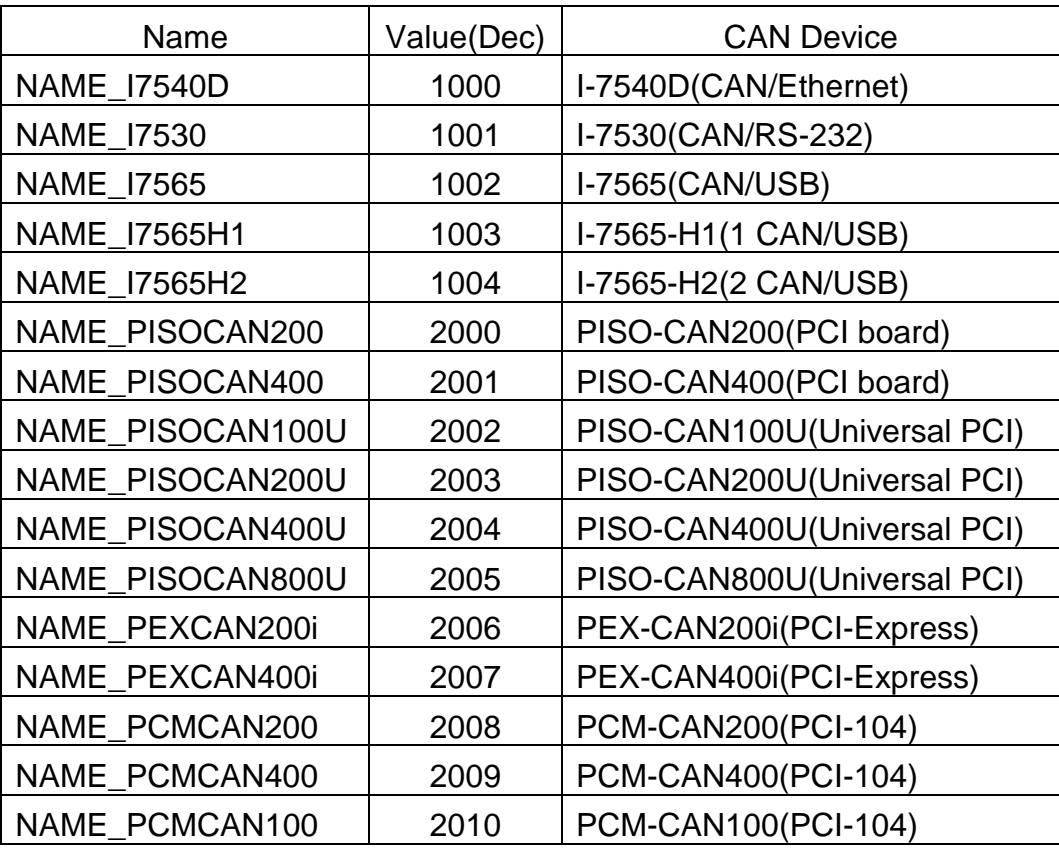

The users could pass the null parameter to ignore the information.

**VxCAN\_IDList:** [output] The ID list of the existent CAN converters or CAN PCI boards. The following description shows how to read the module ID.

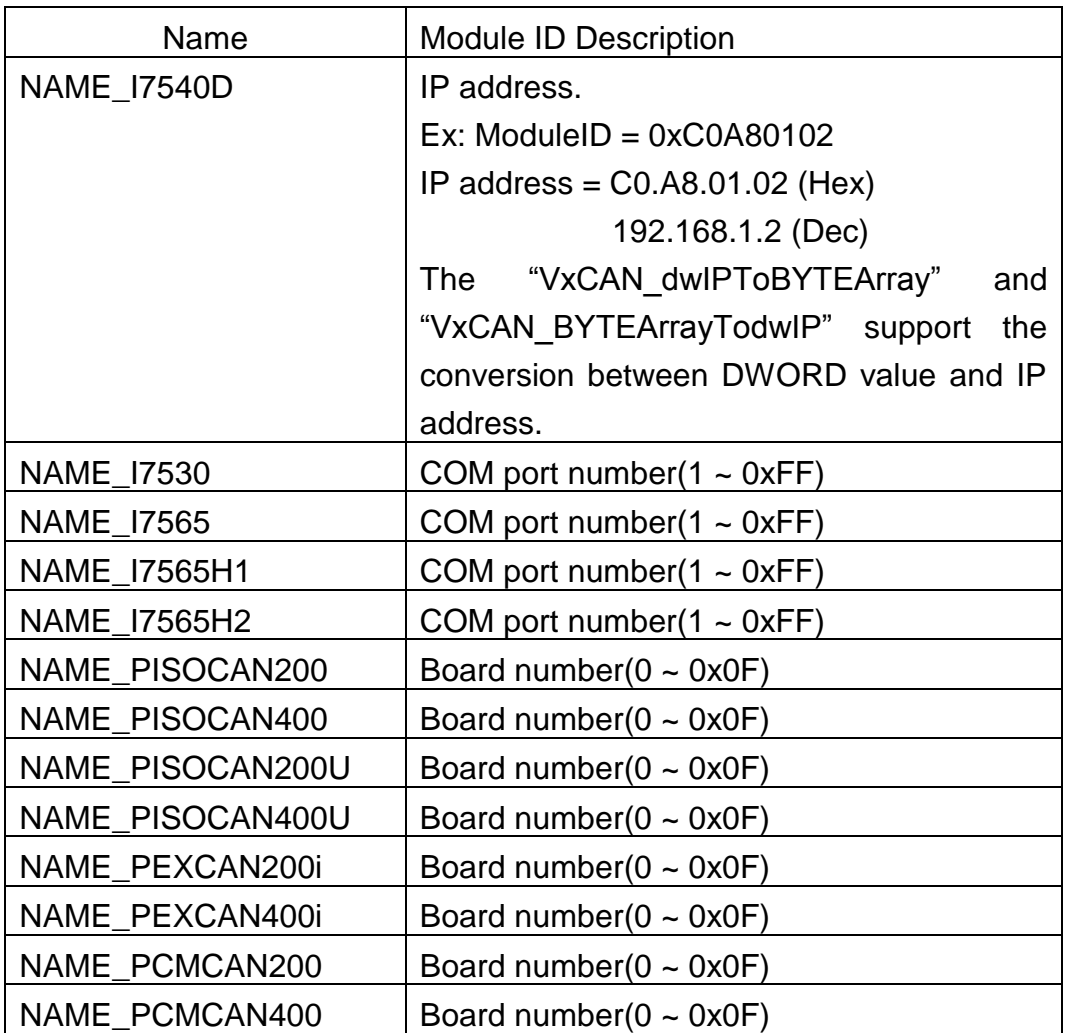

The users could pass the null parameter to ignore the information.

**VxCAN\_COMPortBaudRate:** [output] The COM port baud rate list of the existent CAN converters or CAN PCI boards. The information is valid only for the UART modules which are I-7530, I-7530A, I-7530-FT, I-7565, I-7530A-MR. The users could pass the null parameter to ignore the information.

**VxCAN\_NameStr:** [output] The name string list of the existent CAN converters or CAN PCI boards. The information is provided by the CAN converters or CAN PCI boards. The users could pass the null parameter to ignore the information.

**VxCAN\_VerStr:** [output] The version string list of the existent CAN converters or CAN PCI boards. The information is provided by the CAN modules. The users could pass the null parameter to ignore the information.

**LocalPortIDList:** [output] The CAN port No. list of the CAN converters or CAN PCI boards. The VxCAN mapping table below shows the example of the PISO-CAN200. There are two CAN ports within the PISO-CAN200. The VxCAN port 6 and 7 are all the PISO-CAN200. The VxCAN port 6 is the CAN port 1 of the PISO-CAN200. The VxCAN port 7 is the CAN port 2 of the PISO-CAN200.

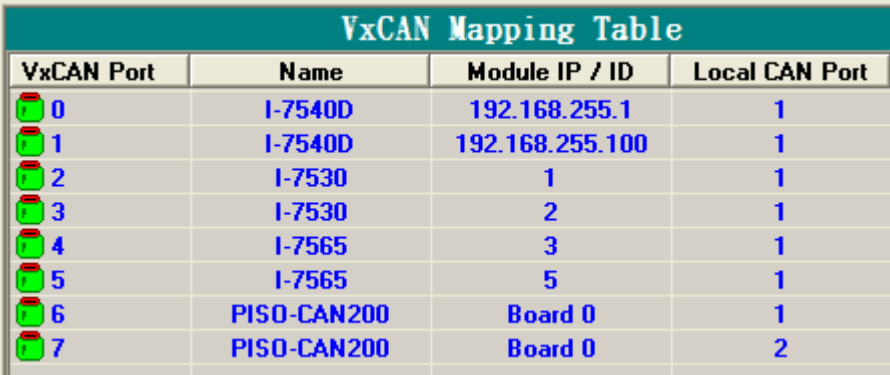

### **Return:**

It is 0 if the function execute successfully. A return value of none zero indicates an error.

## <span id="page-31-0"></span>*3.7 VxCAN\_OpenCAN*

## **Description:**

The function could open the virtual CAN port.

### **Syntax:**

DWORD VxCAN\_OpenCAN(BYTE VxCANPort, DWORD CANBaudRate)

#### **Parameter:**

**VxCANPort:** [input] The virtual CAN port number.

**CANBaudRate:** [input] The baud rate of the virtual CAN port.

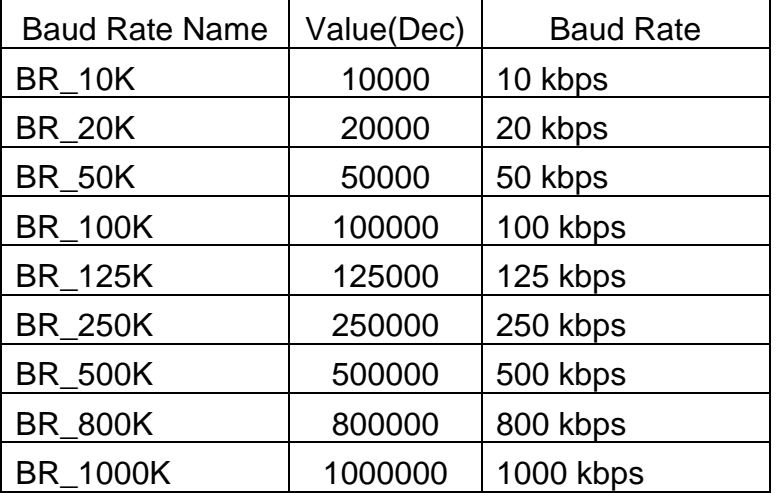

### **Return:**

It is 0 if the function execute successfully. A return value of none zero indicates an error.

## <span id="page-32-0"></span>*3.8 VxCAN\_CloseCAN*

## **Description:**

The function would close the virtual CAN port.

## **Syntax:**

DWORD VxCAN\_CloseCAN(BYTE VxCANPort)

### **Parameter:**

**VxCANPort:** [input] The virtual CAN port number.

#### **Return:**

It is 0 if the function execute successfully. A return value of none zero indicates an error.

## <span id="page-33-0"></span>*3.9 VxCAN\_Send*

### **Description:**

The function could send out the CAN message from the virtual CAN port.

### **Syntax:**

DWORD VxCAN\_Send (BYTE VxCANPort, DWORD ID, BYTE Mode, BYTE RTR, BYTE Len, BYTE \*Data)

#### **Parameter:**

**VxCANPort:** [input] The Virtual CAN port number.

**ID:** [input] The CAN ID.

**Mode:** [input] The CAN mode. It is 0 for CAN 2.0A and 1 for CAN 2.0B. **RTR:** [input] The CAN frame. It is 0 for Data Frame and 1 for Remote Frame.

**Len:** [input] The CAN data length in byte. The range is from 1 to 8. **Data:** [input] The CAN data array.

#### **Return:**

It is 0 if the function execute successfully. A return value of none zero indicates an error.

## <span id="page-34-0"></span>*3.10 VxCAN\_Send\_And\_Log*

### **Description:**

The function could send out the CAN message from the virtual CAN port and write the sent messages into the specific log file.

### **Syntax:**

```
DWORD VxCAN_Send_And_Log (BYTE VxCANPort, DWORD ID,
                BYTE Mode, BYTE RTR, BYTE Len, 
                BYTE *Data, BYTE TxTLogFilePath[])
```
#### **Parameter:**

**VxCANPort:** [input] The Virtual CAN port number.

**ID:** [input] The CAN ID.

**Mode:** [input] The CAN mode. It is 0 for CAN 2.0A and 1 for CAN 2.0B.

**RTR:** [input] The CAN frame. It is 0 for Data Frame and 1 for Remote Frame.

**Len:** [input] The CAN data length in byte. The range is from 1 to 8. **Data:** [input] The CAN data array.

**TxTLogFilePath:** [input] The complete log file name and path.

### **Return:**

It is 0 if the function execute successfully. A return value of none zero indicates an error.

## <span id="page-35-0"></span>*3.11 VxCAN\_Receive*

## **Description:**

The function could receive CAN message from the virtual CAN port.

## **Syntax:**

DWORD VxCAN\_Receive (BYTE VxCANPort, DWORD \*ID,

BYTE \*Mode, BYTE \*RTR, BYTE \*Len, BYTE Data[8], double \*MsgTimeStamps)

## **Parameter:**

**VxCANPort:** [input] The Virtual CAN port number.

**ID:** [output] The CAN ID.

**Mode:** [output] The CAN mode. It is 0 for CAN 2.0A and 1 for CAN 2.0B. **RTR:** [output] The CAN frame. It is 0 for Data Frame and 1 for Remote

Frame.

**Len:** [output] The CAN data length in byte. The range is from 1 to 8. **Data:** [output] The CAN data array.

**MsgTimeStamps:** [output] The time stamp is in 0.1ms as CAN message has been received.

## **Return:**

It is 0 if the function execute successfully. A return value of none zero indicates an error.

## <span id="page-36-0"></span>*3.12 VxCAN\_Receive\_And\_Log*

### **Description:**

The function could receive CAN message from the virtual CAN port and write the received messages into the specific log file.

### **Syntax:**

DWORD VxCAN\_Receive\_And\_Log (BYTE VxCANPort, DWORD \*ID, BYTE \*Mode, BYTE \*RTR, BYTE \*Len, BYTE Data[8], double \*MsgTimeStamps, BYTE TxTLogFilePath[])

#### **Parameter:**

**VxCANPort:** [input] The Virtual CAN port number.

**ID:** [output] The CAN ID.

**Mode:** [output] The CAN mode. It is 0 for CAN 2.0A and 1 for CAN 2.0B.

**RTR:** [output] The CAN frame. It is 0 for Data Frame and 1 for Remote Frame.

**Len:** [output] The CAN data length in byte. The range is from 1 to 8. **Data:** [output] The CAN data array.

**MsgTimeStamps:** [output] The time stamp is in 0.1ms as CAN message has been received.

**TxTLogFilePath:** [input] The complete log file name and path.

#### **Return:**

It is 0 if the function execute successfully. A return value of none zero indicates an error.

## <span id="page-37-0"></span>*3.13 VxCAN\_RxMsgCount*

## **Description:**

The function could get the amount of CAN message in Virtual CAN buffer.

### **Syntax:**

DWORD VxCAN\_RxMsgCount (BYTE VxCANPort, WORD \*MsgCount)

#### **Parameter:**

**VxCANPort:** [input] The Virtual CAN port number. **MsgCount:** [output] The amount of the CAN message in buffer.

#### **Return:**

It is 0 if the function execute successfully. A return value of none zero indicates an error.

## <span id="page-38-0"></span>*3.14 VxCAN\_ResetCAN*

## **Description:**

The function could reset the virtual CAN port.

## **Syntax:**

DWORD VxCAN\_ResetCAN (BYTE VxCANPort)

### **Parameter:**

**VxCANPort:** [input] The virtual CAN port number.

#### **Return:**

It is 0 if the function execute successfully. A return value of none zero indicates an error.

## <span id="page-39-0"></span>*3.15 VxCAN\_CANStatus*

## **Description:**

The function could get the status of the virtual CAN port.

## **Syntax:**

DWORD VxCAN\_CANStatus (BYTE VxCANPort, DWORD \*ModuleStatus, DWORD \*CANChipStatus)

### **Parameter:**

**VxCANPort:** [input] The virtual CAN port number. **ModuleStatus:** [output] The hardware status of the CAN converters or CAN PCI boards. **CANChipStatus:** [output] The CAN chip status of the CAN converters or CAN PCI boards.

### **Return:**

It is 0 if the function execute successfully. A return value of none zero indicates an error.

## <span id="page-40-0"></span>*3.16 VxCAN\_ClearRxBuffer*

## **Description:**

The function could clear the reception buffer of the virtual CAN port.

## **Syntax:**

DWORD VxCAN\_ClearRxBuffer (BYTE VxCANPort)

### **Parameter:**

**VxCANPort:** [input] The virtual CAN port number.

### **Return:**

It is 0 if the function execute successfully. A return value of none zero indicates an error.

## <span id="page-41-0"></span>*3.17 VxCAN\_ClearTxBuffer*

## **Description:**

The function could clear the transmission buffer of the virtual CAN port.

## **Syntax:**

DWORD VxCAN\_ClearTxBuffer (BYTE VxCANPort)

### **Parameter:**

**VxCANPort:** [input] The virtual CAN port number.

#### **Return:**

It is 0 if the function execute successfully. A return value of none zero indicates an error.

## <span id="page-42-0"></span>*3.18 VxCAN\_EnableSystemLog*

## **Description:**

The function could enable or disable the system log of the VxCAN driver. If the users meet some problems, you can enable it and log the detail information. The log files will be placed in the "C:\VxCANLogger\".

### **Syntax:**

DWORD VxCAN\_EnableSystemLog (BYTE VxCANPort, BYTE IsEnable)

#### **Parameter:**

**VxCANPort:** [input] The virtual CAN port number.

**IsEnable:** [input] The enable or disable flag. The zero value is to disable the log mechanism. The non-zero value is to enable the log mechanism.

#### **Return:**

It is 0 if the function execute successfully. A return value of none zero indicates an error.

## <span id="page-43-0"></span>*3.19 VxCAN\_dwIPToBYTEArray*

## **Description:**

The function could convert the DWORD IP value into four bytes IP values. Here shows the conversion. The 0xC0A8875D will be converted into these four bytes 192, 168, 135 and 93.

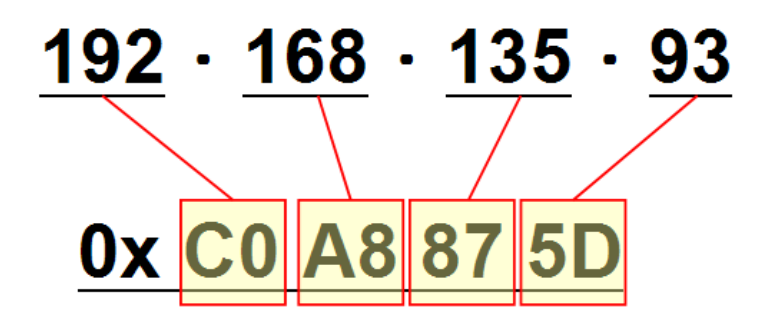

### **Syntax:**

DWORD VxCAN\_dwIPToBYTEArray (DWORD dwIP, BYTE \*IPArray)

#### **Parameter:**

**dwIP:** [input] The DWORD IP value. **IPArray:** [output] The four bytes array of the IP address.

### **Return:**

It is 0 if the function execute successfully. A return value of none zero indicates an error.

## <span id="page-44-0"></span>*3.20 VxCAN\_BYTEArrayTodwIP*

## **Description:**

The function could convert the four bytes IP value into the DWORD IP value. Here shows the conversion. The IP values which are 192, 168, 135 and 93 will be converted into the value 0xC0A8875D.

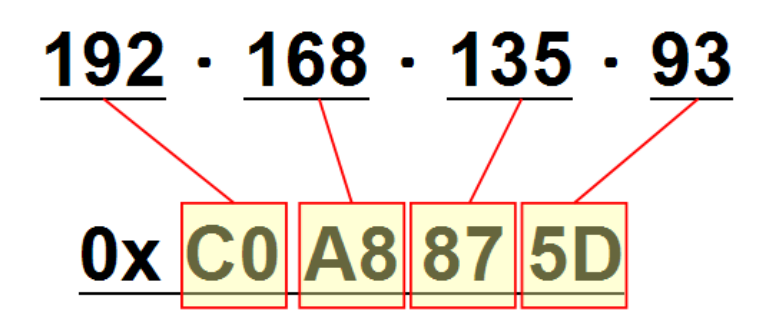

### **Syntax:**

DWORD VxCAN\_BYTEArrayTodwIP (BYTE IPArray[4], DWORD \*dwIP)

#### **Parameter:**

**IPArray:** [input] The four bytes array of the IP address. **dwIP:** [output] DWORD IP value.

### **Return:**

It is 0 if the function execute successfully. A return value of none zero indicates an error.

## <span id="page-45-0"></span>*3.21 VxCAN\_GetErrorString*

## **Description:**

The function could query the meaningful message by the error code.

## **Syntax:**

DWORD VxCAN\_GetErrorString (DWORD ErrorCode,

char ErrorDescriptionStr[500])

### **Parameter:**

**ErrorCode:** [input] The error code value. **ErrorDescriptionStr:** [output] The description of the error code.

### **Return:**

It is 0 if the function execute successfully. A return value of none zero indicates an error.

## <span id="page-46-0"></span>*3.22 VxCAN\_SetGroupMsg*

## **Description:**

The function could set information of groups sending before users starting sending of groups.

#### **Syntax:**

DWORD VxCAN\_SetGroupMsg( BYTE VxCANPort,

BYTE GroupID, BYTE TotalMsgCount, BYTE CAN\_Msg[][30], DWORD Interval[], DWORD Times[], DWORD Terminal\_Interval[])

#### **Parameter:**

**VxCANPort:** [input] The Virtual CAN port number.

**GroupID:** [input] It's ID of Group and every group contains multiple CAN messages.

**TotMsg:** [input] Total CAN messages of the group.

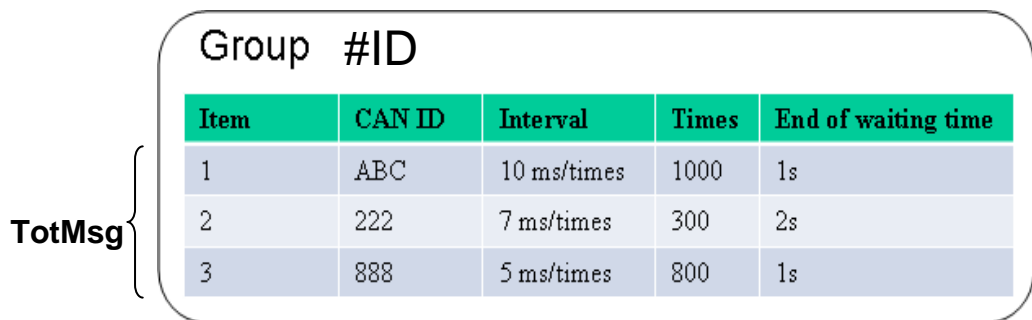

**CAN\_Msg[TotMsg][30]:**[input] All CAN messages in the group. (Two-dimensional array)

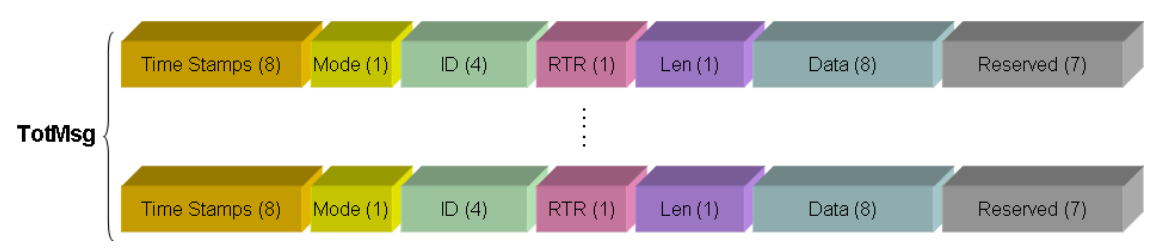

The Time Stamps and Reserved field always set as 0.

 **Interval[TotMsg]:**[input] The repeating time which groups sending a CAN message runs.

**Times[TotMsg]:**[input] The times for the group sending every CAN message to be repeated. If set 0, it will send infinite times.

**Terminal\_Interval[TotMsg]:**[input] It indicates [End of waiting time] in the table. It means the time interval between two different CAN IDs. The interval between the CAN messages in a group.

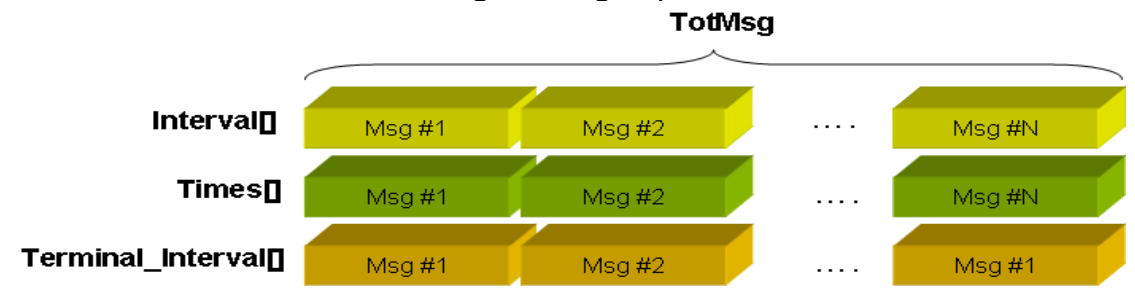

#### **Return:**

It is 0 if the function execute successfully. A return value of none zero indicates an error.

## <span id="page-48-0"></span>*3.23 VxCAN\_GroupSendStart*

## **Description:**

The function could start group sending.

## **Syntax:**

DWORD VxCAN\_GroupSendStart(BYTE VxCANPort, BYTE GroupID)

## **Parameter:**

**VxCANPort:** [input] The Virtual CAN port number.

**GroupID:** [input] It's ID of the Group and every group contains multiple CAN messages.

#### **Return:**

It is 0 if the function execute successfully. A return value of none zero indicates an error.

## <span id="page-49-0"></span>*3.24 VxCAN\_GroupSendStop*

## **Description:**

The function could stop the group sending.

## **Syntax:**

DWORD VxCAN\_GroupSendStop(BYTE VxCANPort, BYTE GroupID)

## **Parameter:**

**VxCANPort:** [input] The Virtual CAN port number.

**GroupID:** [input] It's ID of the Group and every group contains multiple CAN messages.

#### **Return:**

It is 0 if the function execute successfully. A return value of none zero indicates an error.

## <span id="page-50-0"></span>*3.25 VxCAN\_GroupSendIsTerminal*

## **Description:**

The function could query whether the groups sending finish or not.

## **Syntax:**

```
DWORD VxCAN_GroupSendIsTerminal (BYTE VxCANPort, BYTE
              GroupID, BYTE *SCANIndex, BYTE
              *TotCANCount, DWORD *SCyclicIndex, 
              DOWRD *TotCyclicCount);
```
### **Parameter:**

**VxCANPort:** [input] The Virtual CAN port number.

**GroupID:** [input] It's ID of Group to search for one of groups.

**SendingCANIndex:** [output] Current CAN message Index of the group. **TotCANCount:**[output] Total CAN messages of the group.

 **SCyclicIndex:**[output] Cycle Index that a CAN message sent by one group.

**TotCyclicCount:**[output] The total cycle times that group sends a CAN message.

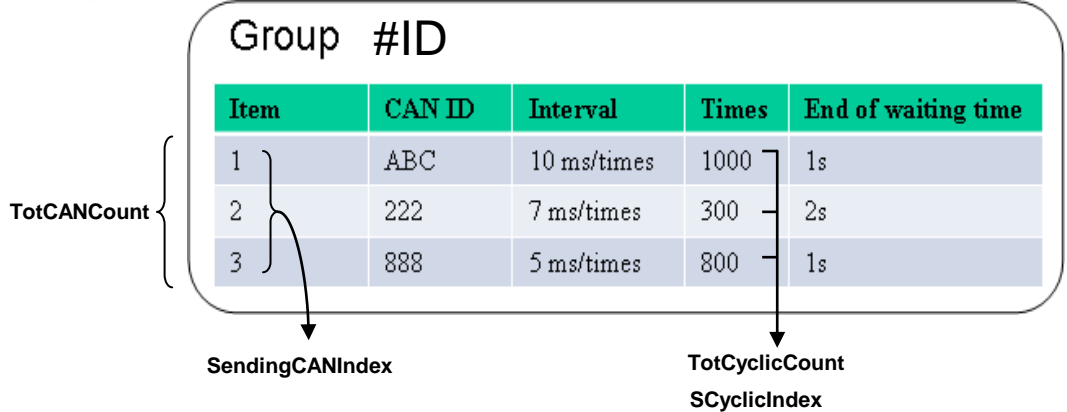

## **Return:**

It is 0 if the function execute successfully. A return value of none zero indicates an error.

# <span id="page-51-0"></span>**4. Return Code Description**

## <span id="page-51-1"></span>*4.1 Return Code for general API*

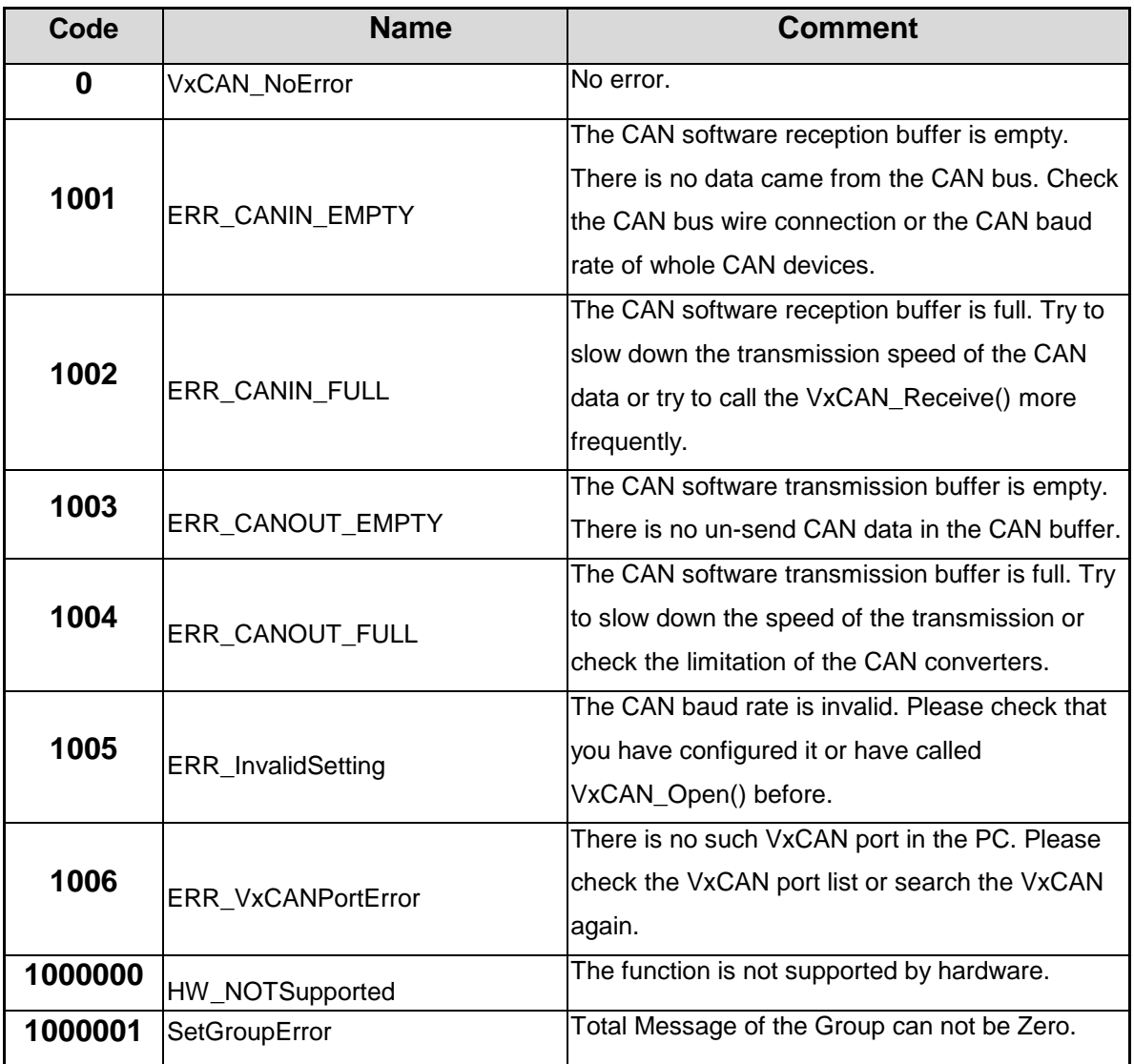

## <span id="page-52-0"></span>*4.2 Return Code for I-7530 series and I-7565*

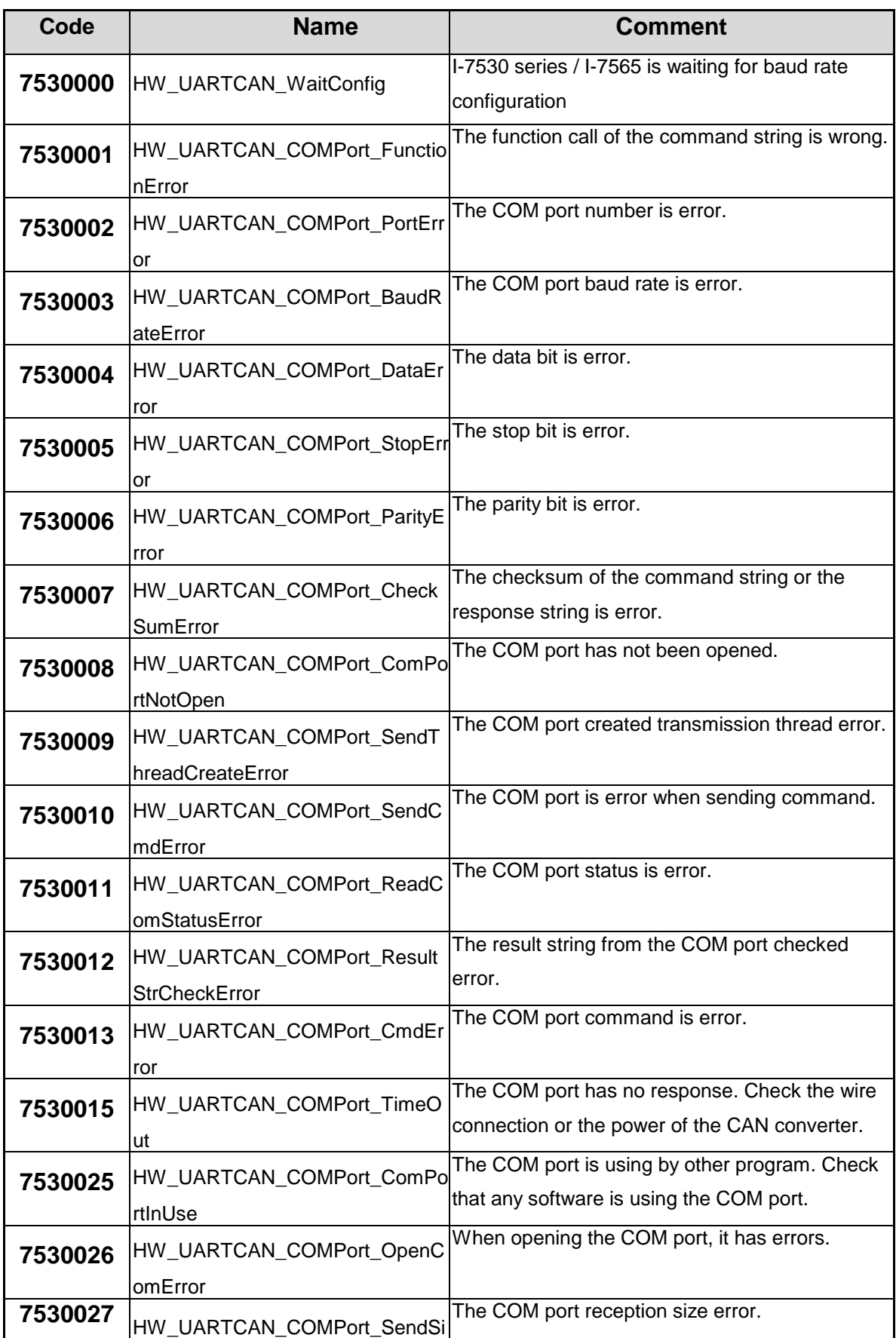

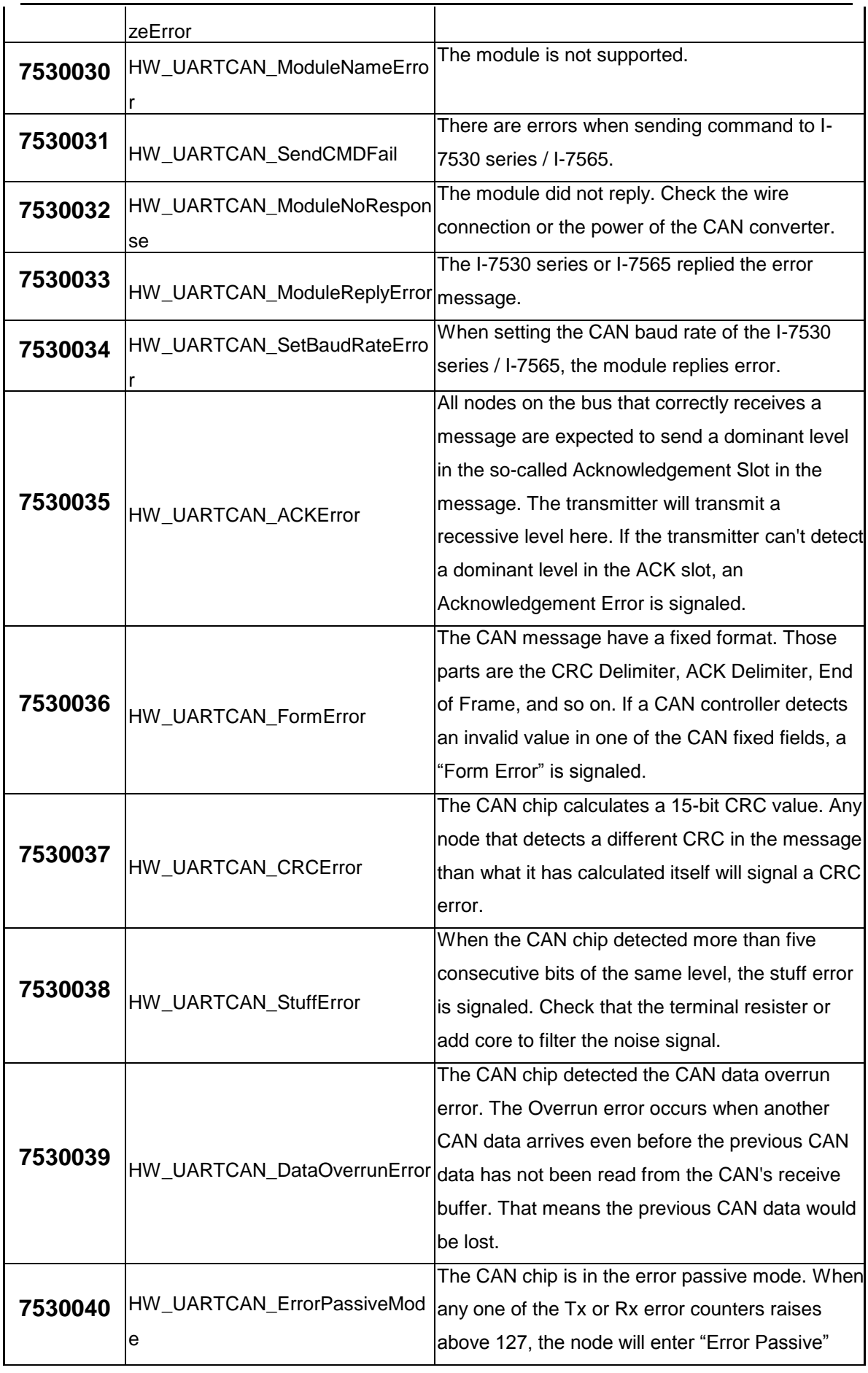

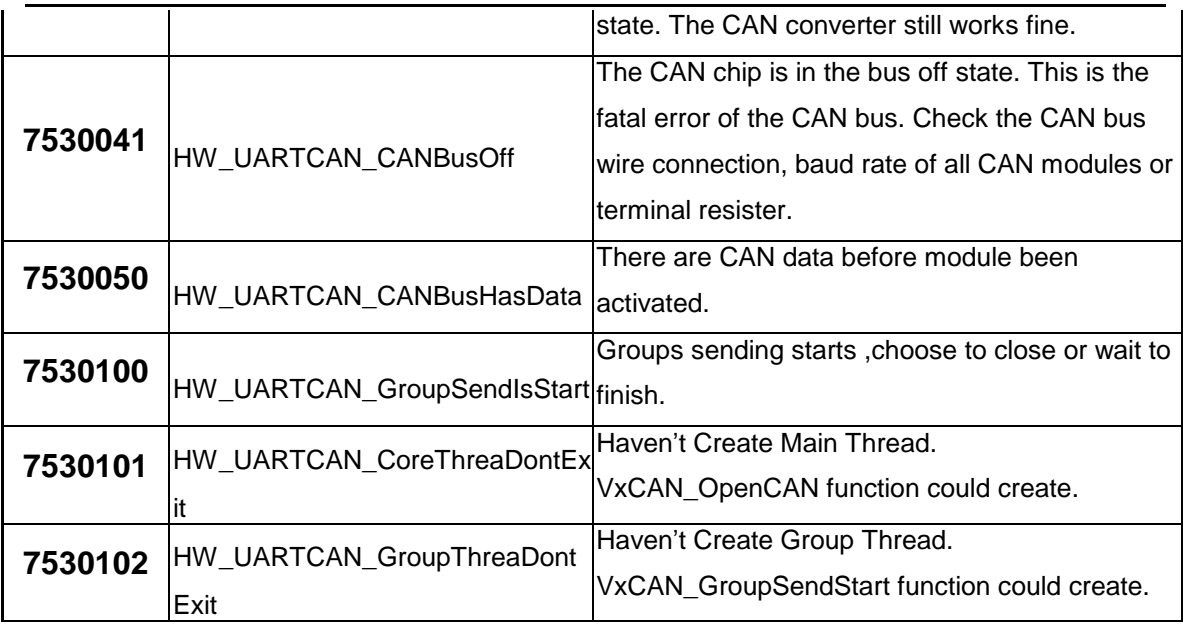

# <span id="page-55-0"></span>*4.3 Return Code for I-7540D*

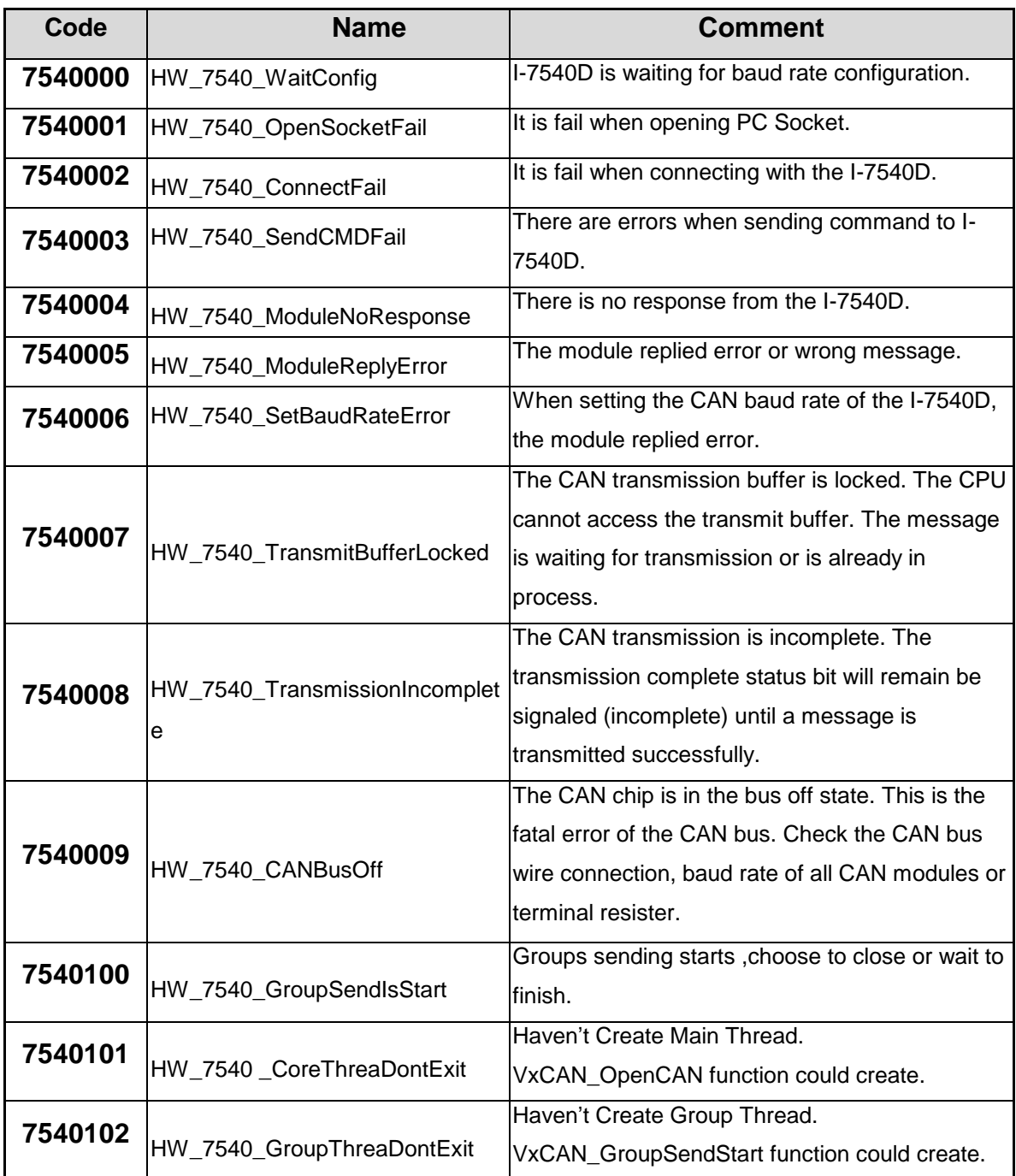

# <span id="page-56-0"></span>*4.4 Return Code for I-7565-H1/H2*

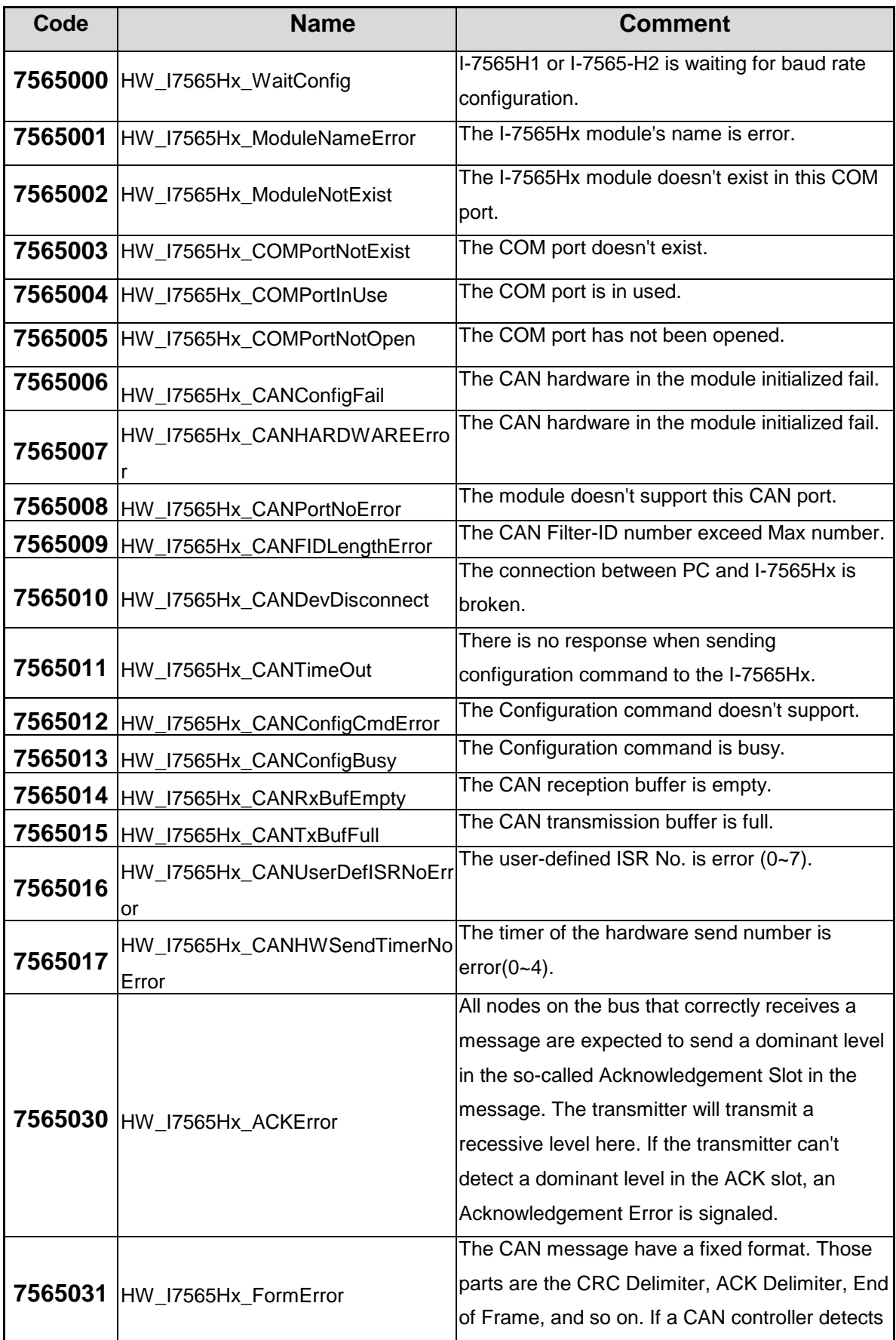

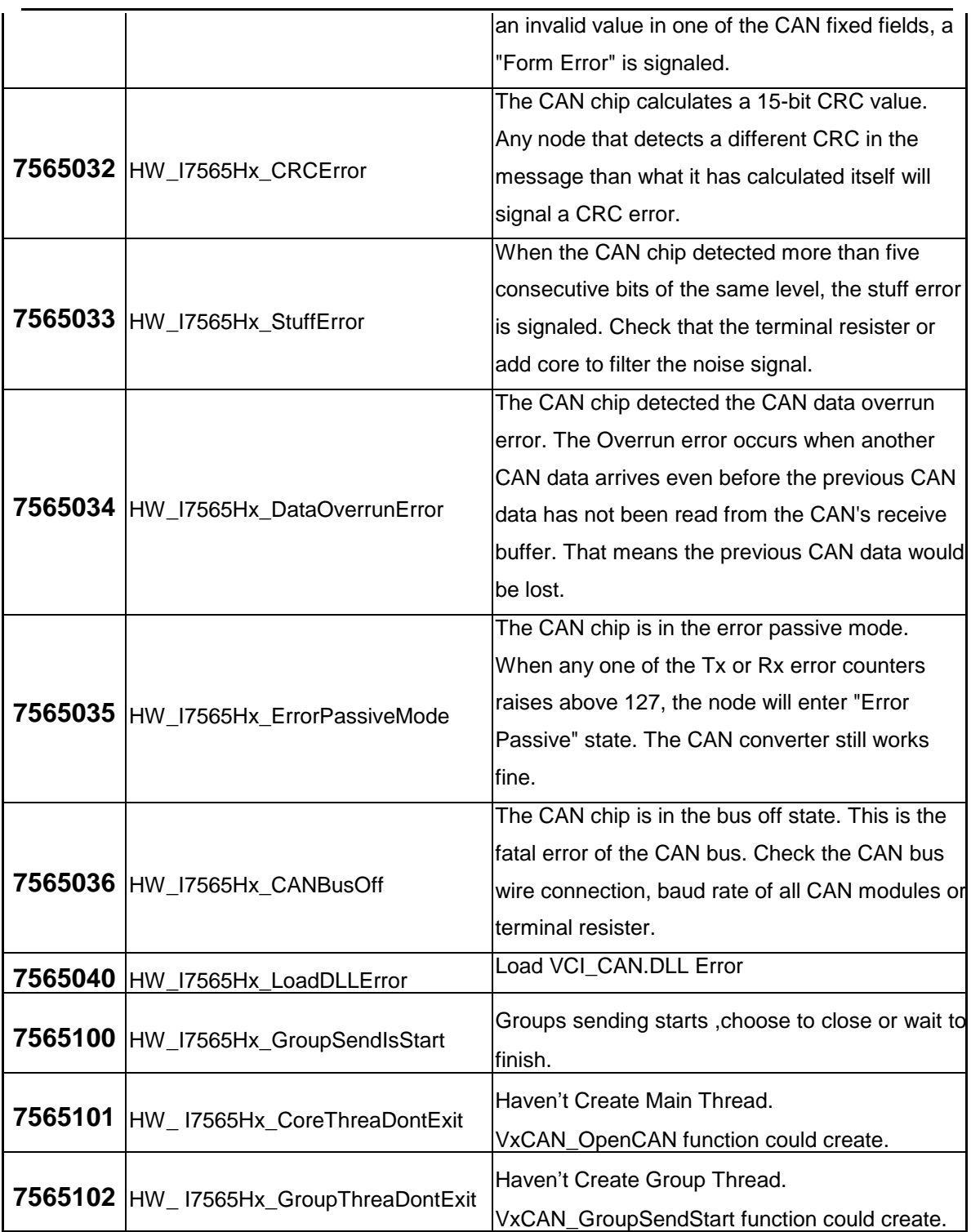

## <span id="page-58-0"></span>*4.5 Return Code for PISO-CAN series board*

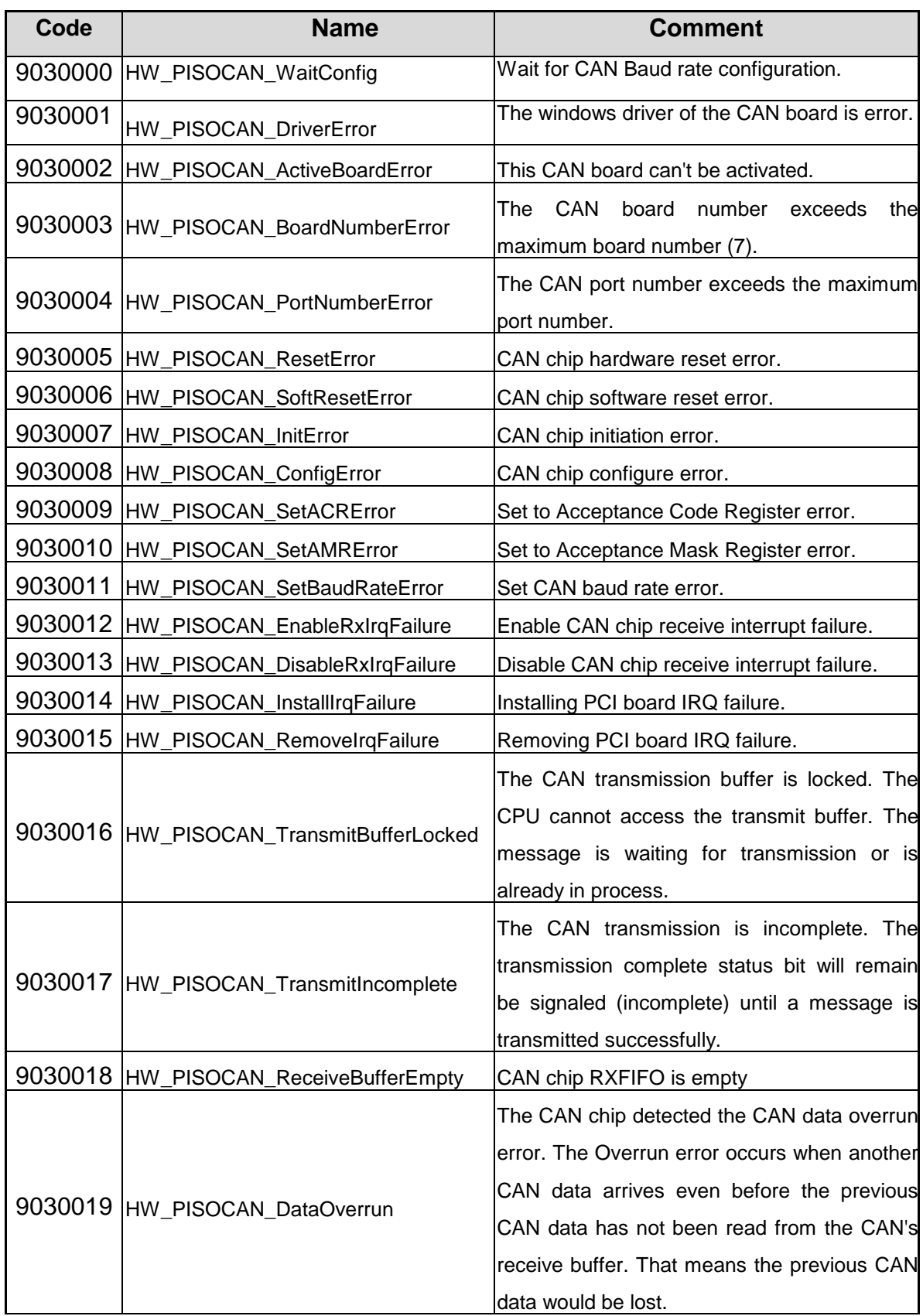

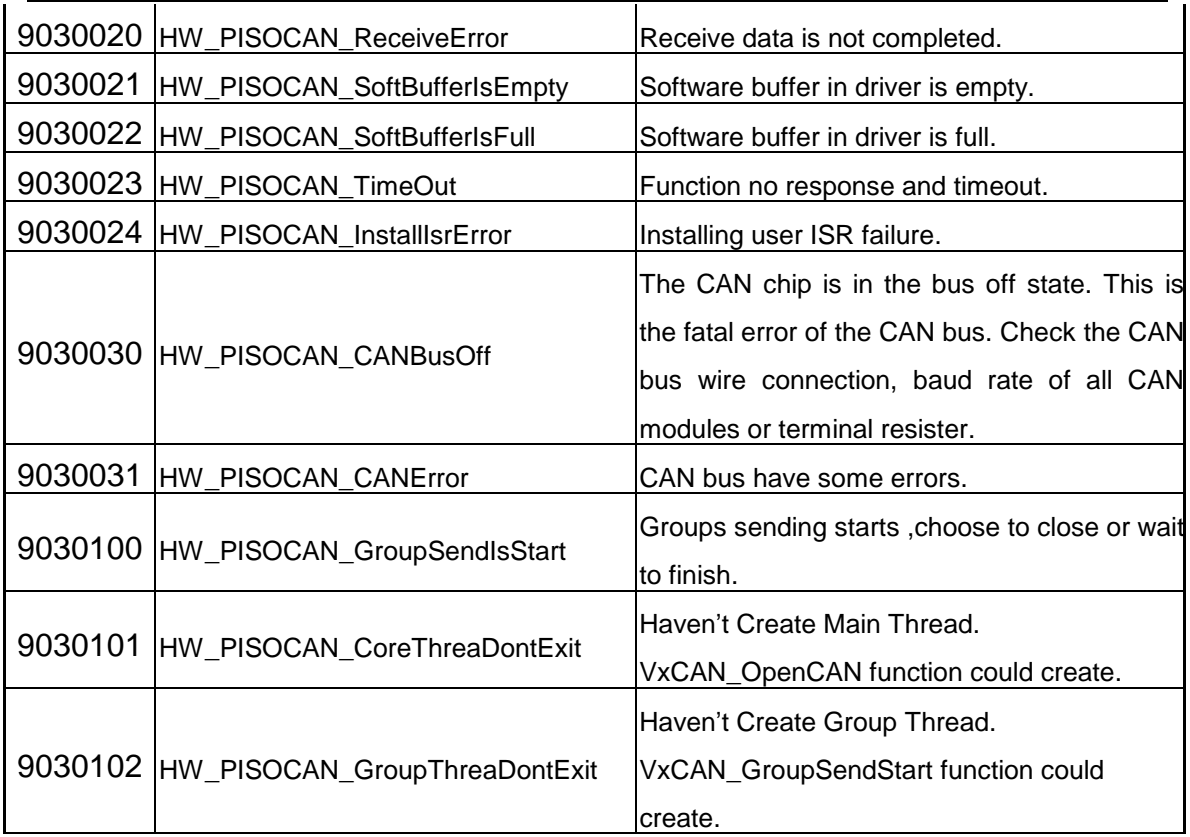